Dell Vostro 3360 Uporabniški priro**č**nik

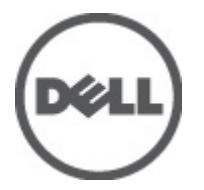

Regulativni model: P32G Regulativni tip: P32G001

# <span id="page-1-0"></span>Opombe, previdnostni ukrepi in opozorila

OPOMBA: OPOMBA označuje pomembne informacije, ki vam pomagajo bolje izkoristiti računalnik. W

POZOR: PREVIDNO ozna**č**uje možnost poškodbe strojne opreme ali izgube podatkov in vam svetuje, kako se izogniti težavi.

Opozorilo: OPOZORILO ozna**č**uje možnost poškodb lastnine, telesnih poškodb ali smrti. ∧

#### **©** 2012 Dell Inc.

Blagovne znamke, uporabljene v tem besedilu: Dell™, logotip Dell, Dell Precision™, OptiPlex™, Latitude™, PowerEdge™, PowerVault™, PowerConnect™, OpenManage™, EqualLogic™, Compellent™, KACE™, FlexAddress™, Force10™ in Vostro™ so blagovne znamke družbe Dell Inc. Intel®, Pentium®, Xeon®, Core® in Celeron® so registrirane blagovne znamke družbe Intel Corporation v ZDA in drugih državah. AMD® je registrirana blagovna znamka, AMD Opteron™, AMD Phenom™ in AMD Sempron™ pa so blagovne znamke družbe Advanced Micro Devices, Inc. Microsoft®, Windows®, Windows Server®, Internet Explorer®, MS-DOS®, Windows Vista® in Active Directory® so blagovne znamke ali registrirane blagovne znamke družbe Microsoft Corporation v ZDA in/ali drugih državah. Red Hat® in Red Hat® Enterprise Linux® sta registrirani blagovni znamki družbe Red Hat, Inc. v ZDA in/ali drugih državah. Novell® in SUSE® sta registrirani blagovni znamki družbe Novell Inc. v ZDA in drugih državah. Oracle® je registrirana blagovna znamka družbe Oracle Corporation in/ali njenih podružnic. Citrix®, Xen®, XenServer® in XenMotion® so registrirane blagovne znamke ali blagovne znamke družbe Citrix Systems, Inc. v ZDA in/ali drugih državah. VMware®, Virtual SMP®, vMotion®, vCente®r in vSphere® so registrirane blagovne znamke ali blagovne znamke družbe VMware, Inc. v ZDA ali drugih državah. IBM® je registrirana blagovna znamka družbe International Business Machines Corporation.

2012 - 06

Rev. A00

# **Kazalo**

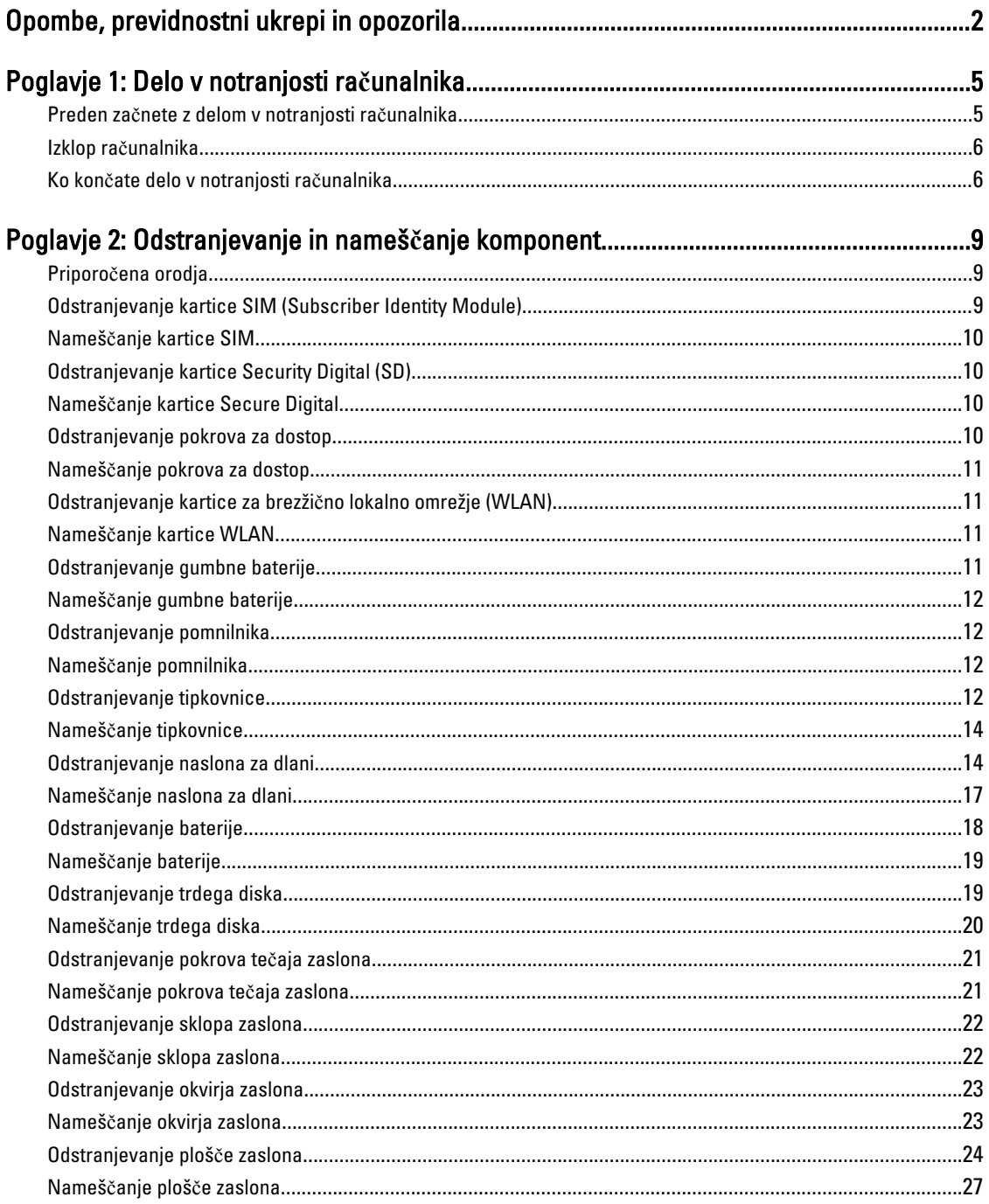

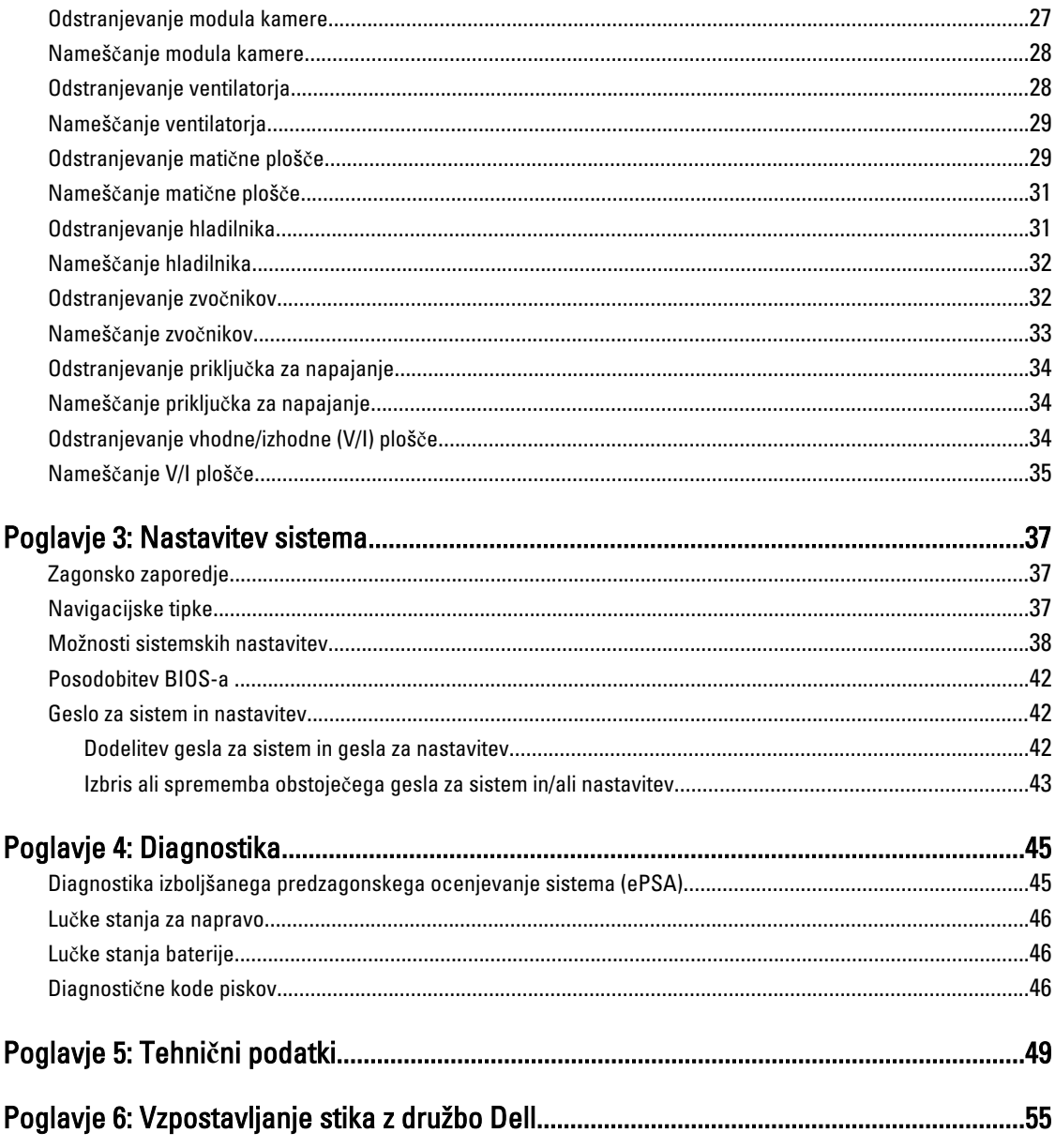

# <span id="page-4-0"></span>Delo v notranjosti ra**č**unalnika

#### Preden za**č**nete z delom v notranjosti ra**č**unalnika

Upoštevajte ta varnostna navodila, da zaščitite računalnik pred morebitnimi poškodbami in zagotovite lastno varnost. Če ni drugače navedeno, se pri vseh postopkih, opisanih v tem dokumentu, predpostavlja, da so zagotovljeni naslednji pogoji:

- opravili ste korake v poglavju Posegi v računalnik,
- prebrali ste varnostna navodila, priložena vašemu računalniku.
- Komponento lahko zamenjate ali če ste jo kupili ločeno namestite tako, da postopek odstranitve izvedete v obratnem vrstnem redu.

Opozorilo: Preden za**č**nete z delom v notranjosti ra**č**unalnika, preberite varnostne informacije, ki so priložene ra**č**unalniku. Za dodatne informacije o varnem delu obiš**č**ite doma**č**o stran za skladnost s predpisi na naslovu www.dell.com/regulatory\_compliance .

POZOR: Ve**č**ino popravil lahko opravi samo pooblaš**č**eni serviser. Popravljate ali odpravljate lahko samo težave, ki so navedene v dokumentaciji izdelka ali po napotkih podpornega osebja prek elektronske storitve ali telefona. Škode, ki je nastala zaradi popravil, ki jih družba Dell ni odobrila, garancija ne krije. Seznanite se z varnostnimi navodili, ki so priložena izdelku, in jih upoštevajte.

POZOR: Elektrostati**č**no razelektritev prepre**č**ite tako, da se ozemljite z uporabo traku za ozemljitev ali ob**č**asno dotaknete nepobarvane kovinske površine, na primer priklju**č**ka na hrbtni strani ra**č**unalnika.

POZOR: S komponentami in karticami ravnajte previdno. Ne dotikajte se komponent ali stikov na kartici. Kartico prijemajte samo za robove ali za kovinski nosilec. Komponente, kot je procesor, držite za robove in ne za nožice.

POZOR: Ko odklopite kabel, ne vlecite kabla samega, temve**č** priklju**č**ek na njem ali pritrdilno zanko. Nekateri kabli imajo priklju**č**ek z zaklopnimi jezi**č**ki; **č**e izklapljate tak kabel, pritisnite na zaklopni jezi**č**ek, preden izklopite kabel. Ko priklju**č**ke lo**č**ujete, poskrbite, da bodo poravnani, da se njihovi stiki ne zvijejo. Tudi preden priklju**č**ite kabel, poskrbite, da bodo priklju**č**ki na obeh straneh pravilno obrnjeni in poravnani.

OPOMBA: Barva vašega računalnika in nekaterih komponent se lahko razlikuje od prikazane v tem dokumentu.

Pred posegom v notranjost računalnika opravite naslednje korake, da se izognete poškodbam računalnika.

- 1. Delovna površina mora biti ravna in čista, da preprečite nastanek prask na pokrovu računalnika.
- 2. Izklopite računalnik (glejte poglavje [Izklop ra](#page-5-0)čunalnika).
- 3. Če je računalnik priklopljen v priklopno napravo (priključeno), kot je medijska baza ali ploščata baterija (dodatna oprema), ga odklopite.

#### POZOR: **Č**e želite izklopiti omrežni kabel, najprej odklopite kabel iz ra**č**unalnika in nato iz omrežne naprave.

4. Iz računalnika odklopite vse omrežne kable.

Ø

- 5. Odklopite računalnik in vse priključene naprave iz električnih vtičnic.
- 6. Zaprite prikazovalnik in postavite računalnik na ravno površino.

1

<span id="page-5-0"></span>OPOMBA: Da preprečite poškodbe matične plošče, morate pred servisiranjem računalnika odstraniti baterijo.

- 7. Odstranite glavno baterijo.
- 8. Obrnite računalnik tako, da bo zgornja stran zgoraj.
- 9. Odprite zaslon.
- 10. Pritisnite gumb za vklop in vzpostavite delovanje matične plošče.

POZOR: Pred odpiranjem pokrova vedno odklopite ra**č**unalnik iz stenske vti**č**nice, da prepre**č**ite možnost elektri**č**nega udara.

POZOR: Preden se dotaknete **č**esarkoli znotraj ra**č**unalnika, se razelektrite tako, da se dotaknete nepobarvane kovinske površine, na primer kovine na zadnji strani ra**č**unalnika. Med delom se ob**č**asno dotaknite nepobarvane kovinske površine, da sprostite stati**č**no elektriko, ki lahko poškoduje notranje komponente.

11. Iz ustreznih rež odstranite pomnilniške kartice ExpressCard ali Smart Card.

#### Izklop ra**č**unalnika

POZOR: Preden izklopite ra**č**unalnik, shranite in zaprite vse odprte datoteke ter zaprite vse odprte programe, da prepre**č**ite izgubo podatkov.

- 1. Zaustavite operacijski sistem.
	- V sistemu Windows 7:

Kliknite Start<sup>63</sup>, nato kliknite Zaustavitev sistema.

– V sistemu Windows Vista:

Kliknite Start<sup>es</sup>, nato kliknite puščico v spodnjem desnem kotu menija Start, kot je prikazano spodaj, ter kliknite Zaustavitev sistema.

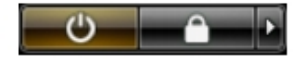

– V sistemu Windows XP:

Kliknite Start → Izklop ra**č**unalnika → Izklop . Računalnik se izklopi, ko se zaključi postopek zaustavitve operacijskega sistema.

2. Zagotovite, da so računalnik in vse priključene naprave izklopljeni. Če se računalnik in priključene naprave ne izključijo samodejno ob zaustavitvi operacijskega sistema, pritisnite in 4 sekunde držite gumb za vklop, da jih izklopite.

### Ko kon**č**ate delo v notranjosti ra**č**unalnika

Ko dokončate kateri koli postopek zamenjave, zagotovite, da pred vklopom računalnika priključite zunanje naprave, kartice, kable itn.

POZOR: Uporabljajte samo baterijo, ki je zasnovana za ta ra**č**unalnik Dell, da ne poškodujete ra**č**unalnika. Ne uporabljajte baterij, ki so namenjene za druge Dellove ra**č**unalnike.

- 1. Priključite vse zunanje naprave, kot so podvojevalnik vrat, ploščata baterija ali medijska baza, in ponovno namestite vse kartice, kot je ExpressCard.
- 2. Priključite vse telefonske ali omrežne kable v računalnik.

POZOR: Omrežni kabel priklju**č**ite tako, da najprej priklju**č**ite kabel v omrežno napravo in nato v ra**č**unalnik.

3. Ponovno namestite baterijo.

- 4. Računalnik in vse priključene naprave priključite v električne vtičnice.
- 5. Vklopite računalnik.

# <span id="page-8-0"></span>Odstranjevanje in nameš**č**anje komponent

V tem poglavju so podrobne informacije o tem, kako morate odstraniti ali namestiti komponente računalnika.

#### Priporo**č**ena orodja

Za postopke, navedene v tem dokumentu, boste verjetno potrebovali naslednja orodja:

- majhen ploščat izvijač,
- izvijač Phillips,
- majhno plastično pero.

#### Odstranjevanje kartice SIM (Subscriber Identity Module)

- 1. Upoštevajte navodila v poglavju Preden za*č*nete z delom v notranjosti ra*č*unalnika.
- 2. V majhno luknjo na nosilcu kartice SIM vstavite papirno sponko, da nosilec odstranite iz računalnika.

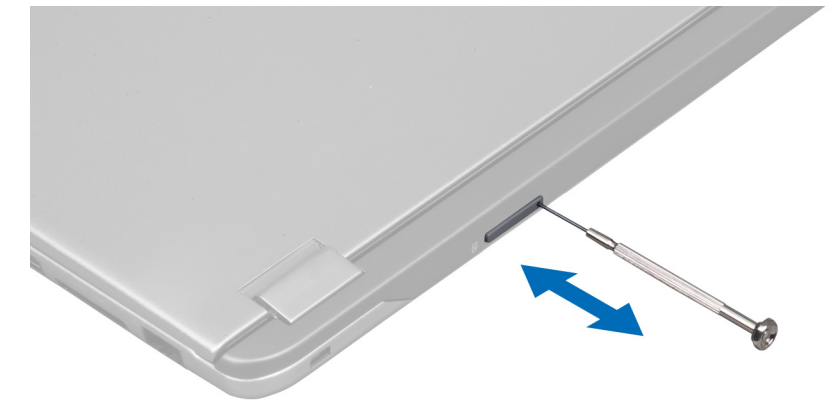

3. Iz računalnika odstranite nosilec kartice SIM.

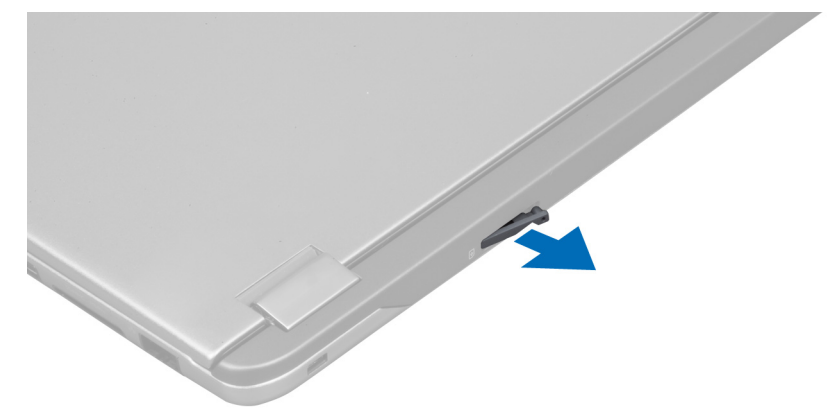

<span id="page-9-0"></span>4. Kartico SIM odstranite iz nosilca kartice SIM.

#### Nameš**č**anje kartice SIM

- 1. Kartico SIM vstavite v nosilec kartice SIM.
- 2. Nosilec za kartico SIM skupaj s kartico SIM potisnite v ustrezno režo.
- 3. Upoštevajte postopke v poglavju Ko kon*č*ate z delom v notranjosti ra*č*unalnika.

### Odstranjevanje kartice Security Digital (SD)

- 1. Upoštevajte navodila v poglavju Preden za*č*nete z delom v notranjosti ra*č*unalnika.
- 2. Pritisnite kartico SD, da jo sprostite iz računalnika. Kartico SD potisnite iz računalnika.

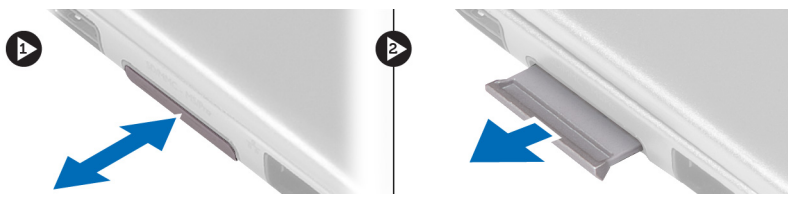

### Nameš**č**anje kartice Secure Digital

- 1. Potisnite kartico SD v režo tako, da se zaskoči.
- 2. Upoštevajte postopke v poglavju Ko kon*č*ate z delom v notranjosti ra*č*unalnika.

### Odstranjevanje pokrova za dostop

- 1. Upoštevajte navodila v poglavju Preden za*č*nete z delom v notranjosti ra*č*unalnika.
- 2. Odstranite vijak, s katerim je pokrov za dostop pritrjen na računalnik.

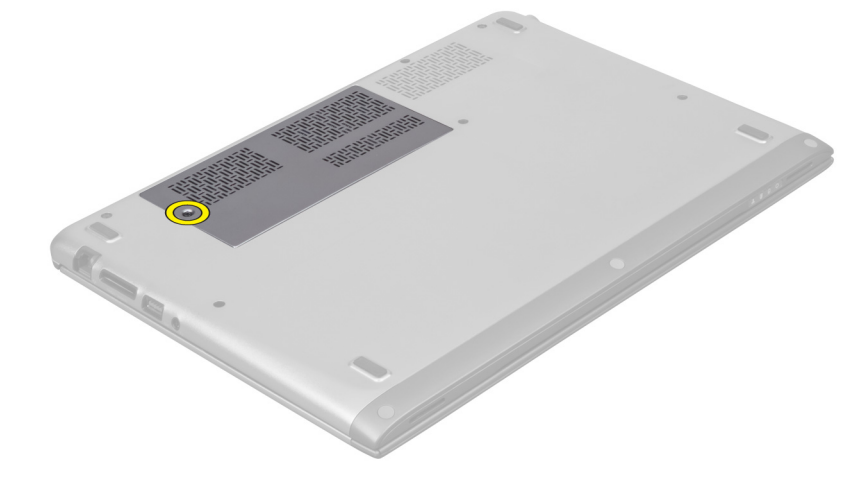

3. Odstranite pokrov za dostop iz računalnika.

<span id="page-10-0"></span>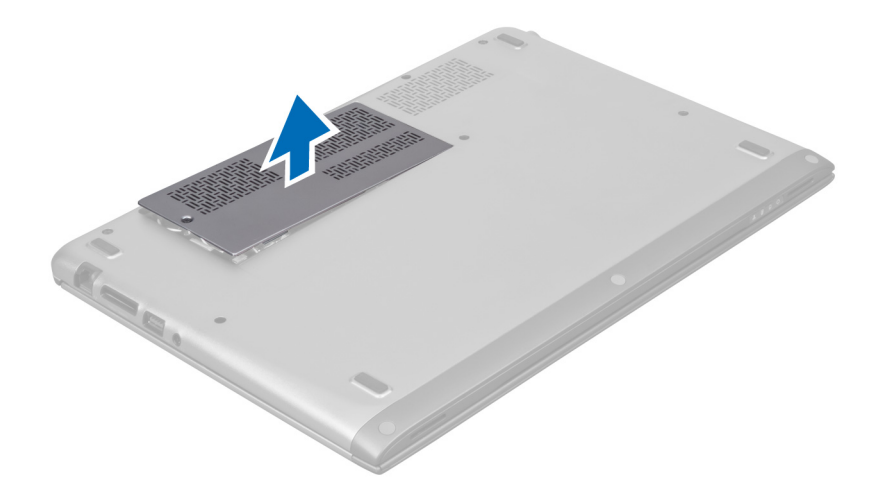

#### Nameš**č**anje pokrova za dostop

- 1. Pokrov za dostop namestite v prvotni položaj v računalniku.
- 2. Privijte vijak, s katerim je pokrov za dostop pritrjen na računalnik.
- 3. Upoštevajte postopke v poglavju Ko kon*č*ate z delom v notranjosti ra*č*unalnika.

#### Odstranjevanje kartice za brezži**č**no lokalno omrežje (WLAN)

- 1. Upoštevajte navodila v poglavju Preden za*č*nete z delom v notranjosti ra*č*unalnika.
- 2. Odstranite pokrov za dostop.
- 3. Iz kartice WLAN odklopite antenske kable in odstranite vijak, s katerim je kartica WLAN pritrjena na računalnik. Kartico WLAN odstranite iz računalnika.

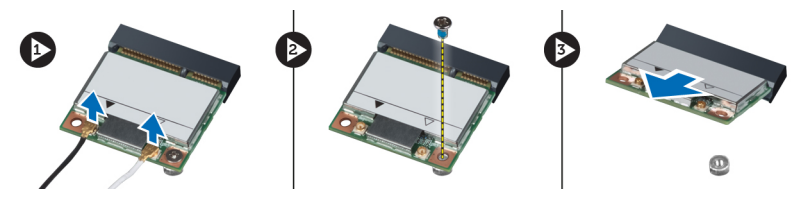

#### Nameš**č**anje kartice WLAN

- 1. Potisnite kartico WLAN v režo.
- 2. Priključite kable antene v skladu z barvnimi kodami na kartici WLAN.
- 3. Namestite pokrov za dostop.
- 4. Upoštevajte postopke v poglavju Ko kon*č*ate z delom v notranjosti ra*č*unalnika.

#### Odstranjevanje gumbne baterije

- 1. Upoštevajte navodila v poglavju Preden za*č*nete z delom v notranjosti ra*č*unalnika.
- 2. Odstranite pokrov za dostop.
- 3. S plastičnim peresom baterijo dvignite iz ležišča in jo odstranite iz računalnika.

<span id="page-11-0"></span>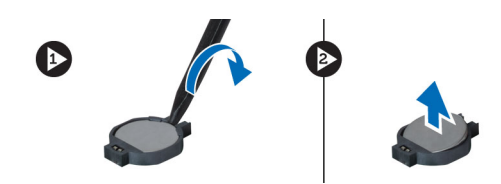

#### Nameš**č**anje gumbne baterije

- 1. Gumbno baterijo potisnite v ustrezno režo na matični plošči.
- 2. Namestite pokrov za dostop.
- 3. Upoštevajte postopke v poglavju Ko kon*č*ate z delom v notranjosti ra*č*unalnika.

#### Odstranjevanje pomnilnika

- 1. Upoštevajte navodila v poglavju Preden za*č*nete z delom v notranjosti ra*č*unalnika.
- 2. Odstranite pokrov za dostop.
- 3. S konicami prstov razprite pritrdilne sponke na vseh koncih priključka pomnilniškega modula, da pomnilniški modul izskoči, in pomnilniški modul odstranite iz priključka na matični plošči tako, da ga iz matične plošče povlečete pod kotom 45 stopinj.

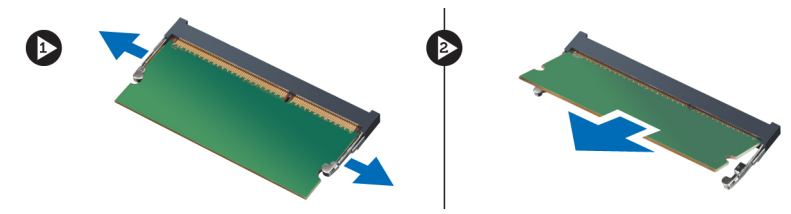

#### Nameš**č**anje pomnilnika

- 1. Pomnilniški modul vstavite in pritrdite na matično ploščo.
- 2. Namestite pokrov za dostop.
- 3. Upoštevajte postopke v poglavju Ko kon*č*ate z delom v notranjosti ra*č*unalnika.

#### Odstranjevanje tipkovnice

- 1. Upoštevajte navodila v poglavju Preden za*č*nete z delom v notranjosti ra*č*unalnika.
- 2. Odstranite vijak, s katerim je tipkovnica pritrjena na ohišje.

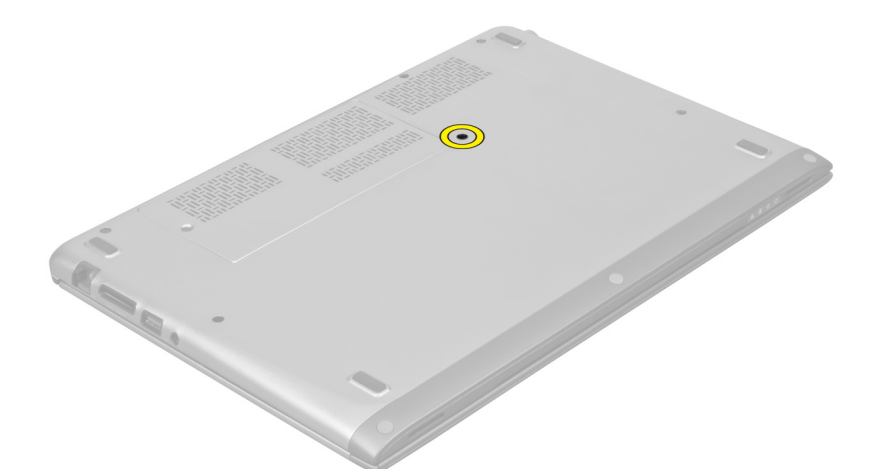

3. Začnite na desni strani sistema in uporabite plastično pero, da dvignete tipkovnico iz računalnika.

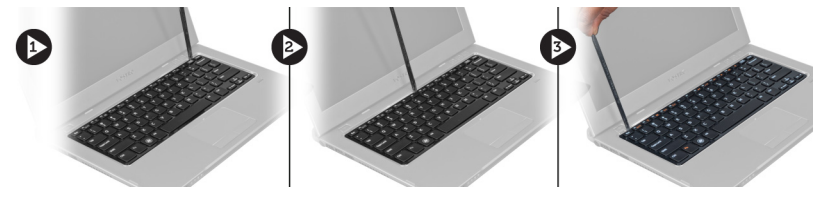

4. Obrnite tipkovnico in jo postavite na naslon za dlani.

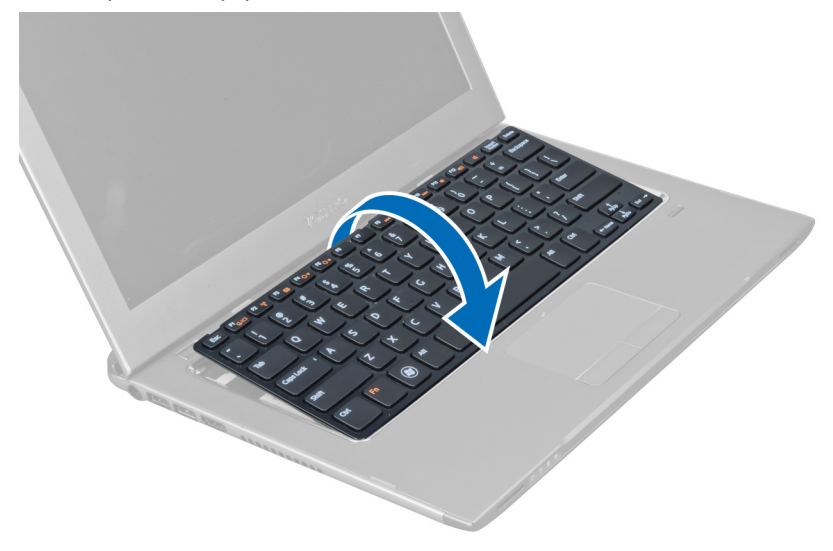

5. Dvignite sponko, da sprostite kabel tipkovnice, in ga odklopite iz računalnika.

<span id="page-13-0"></span>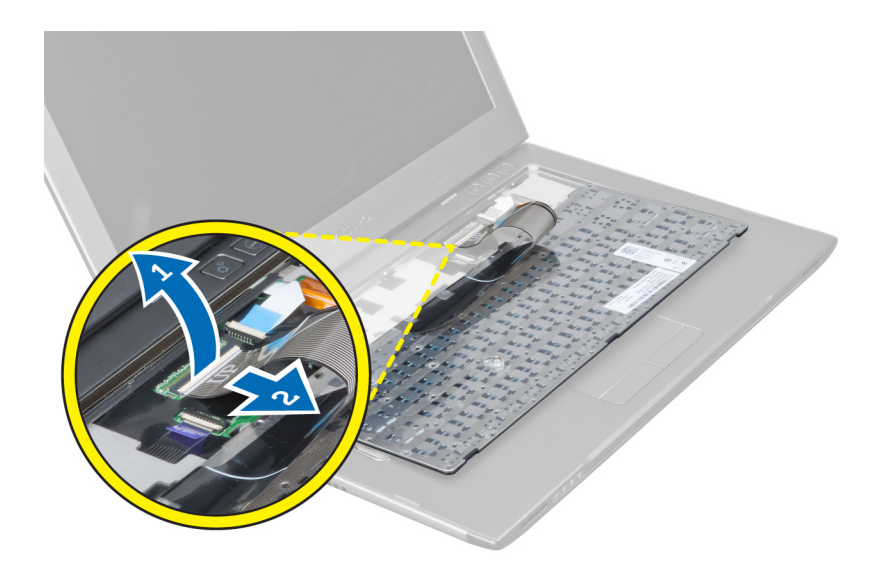

#### Nameš**č**anje tipkovnice

- 1. Kabel tipkovnice priklopite na matično ploščo.
- 2. Tipkovnico namestite na prvotni položaj.
- 3. Privijte vijak, s katerim je tipkovnica pritrjena na računalnik.
- 4. Upoštevajte postopke v poglavju Ko kon*č*ate z delom v notranjosti ra*č*unalnika.

### Odstranjevanje naslona za dlani

- 1. Upoštevajte navodila v poglavju Preden za*č*nete z delom v notranjosti ra*č*unalnika.
- 2. Odstranite:
	- a) pokrov za dostop
	- b) tipkovnico
	- c) pokrov tečajev zaslona
- 3. S plastičnim peresom privzdignite gumijaste ploščice, ki prekrivajo sprednje vijake na osnovni plošči.

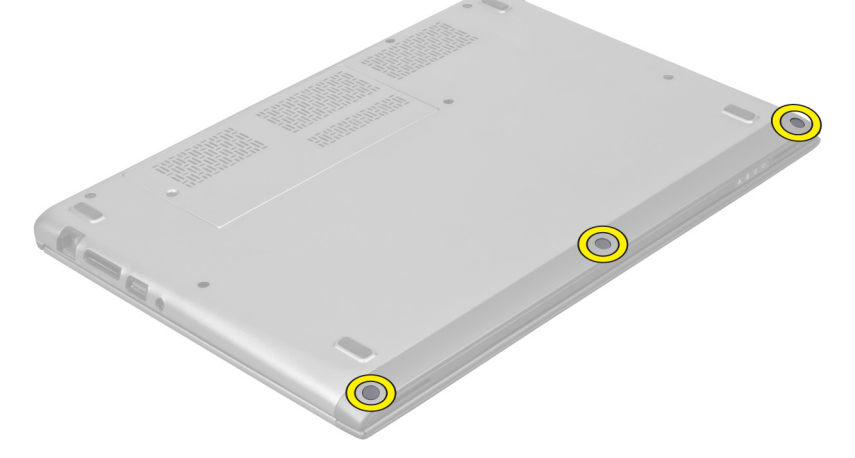

4. Odstranite vijake, s katerimi je naslon za dlani pritrjen na računalnik.

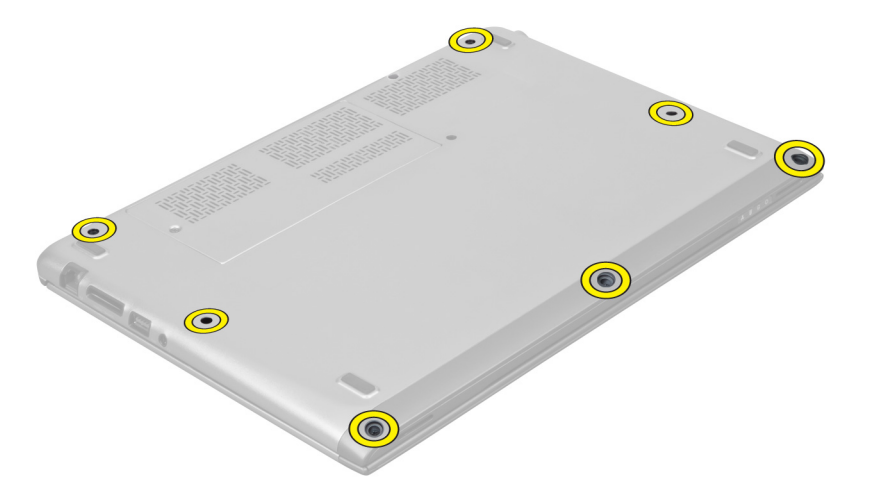

5. Iz matične plošče odklopite kabel plošče za hitri zagon, kabel bralnika prstnih odtisov in kabel naslona za dlani.

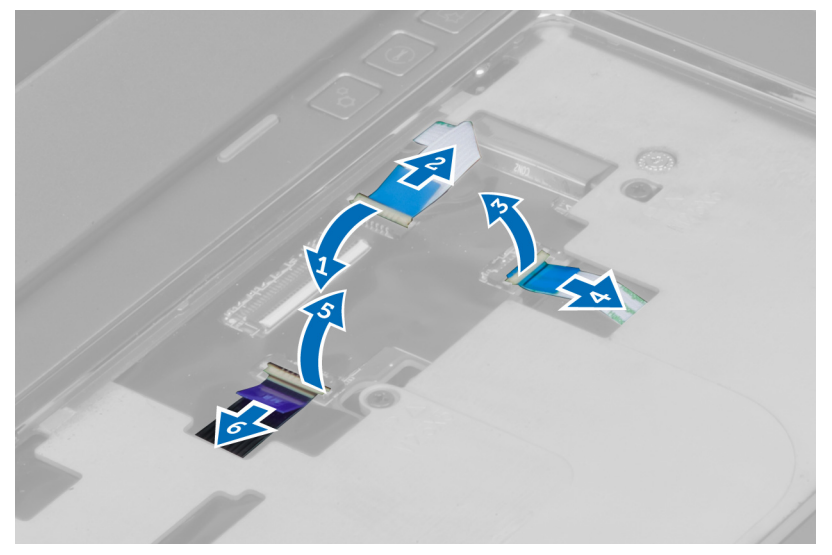

6. Iz matične plošče odklopite kable LED in kabel plošče LED.

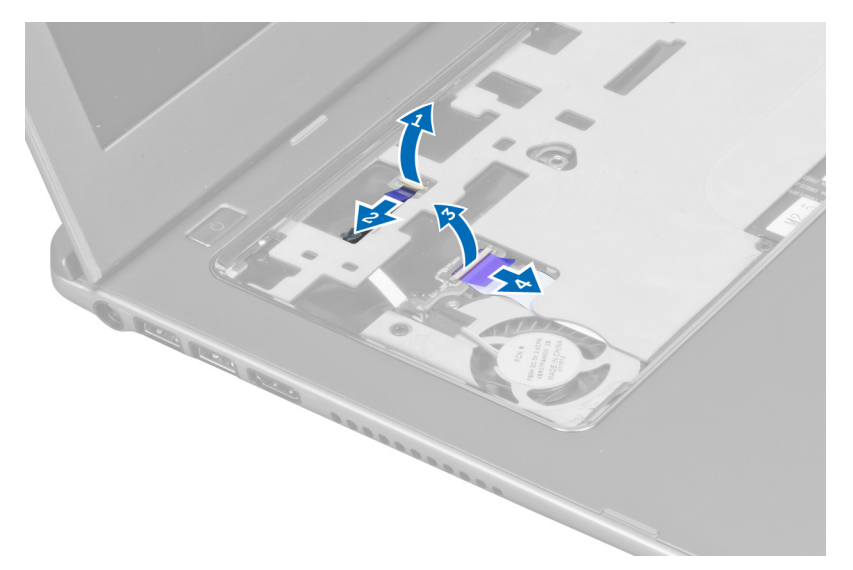

7. Odstranite vijake, s katerimi je naslon za dlani pritrjen na sprednjo stran računalnika.

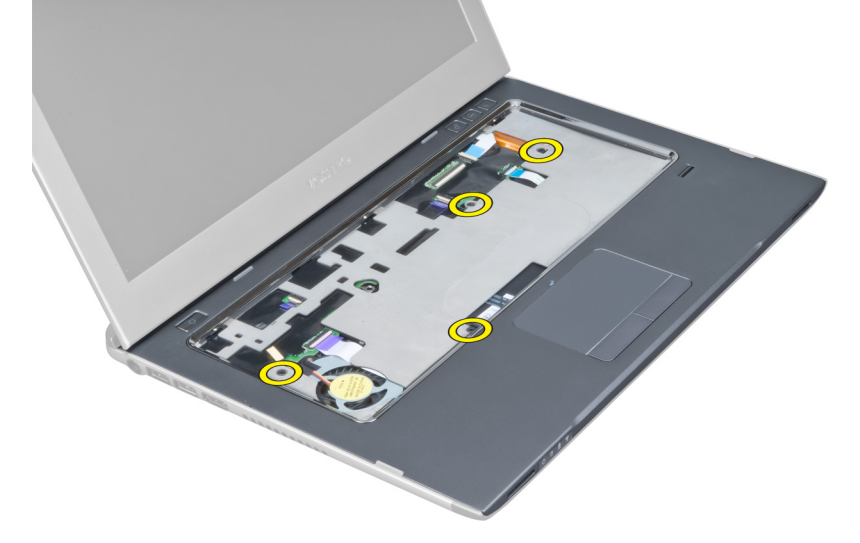

8. Privzdignite robove naslona za dlani, da ga snamete.

<span id="page-16-0"></span>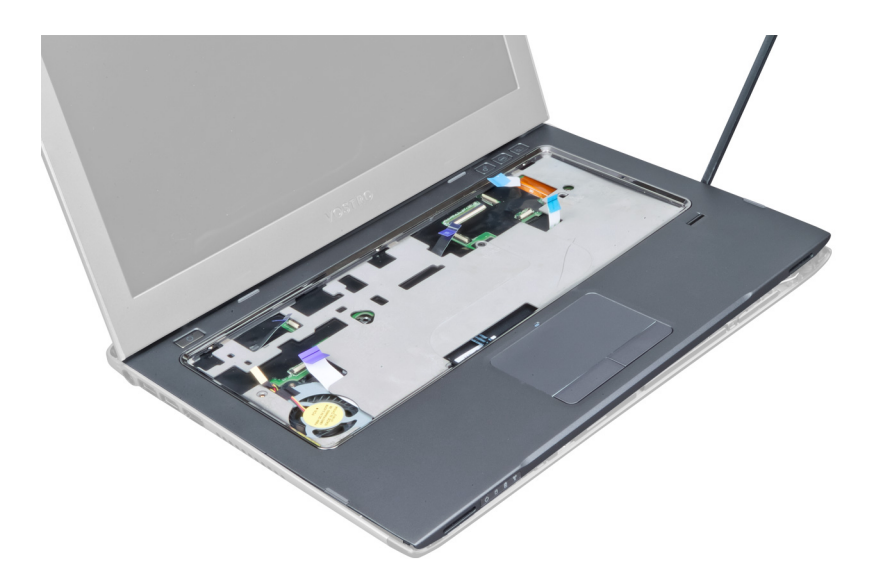

9. Naslon za dlani dvignite navzgor in stran od računalnika.

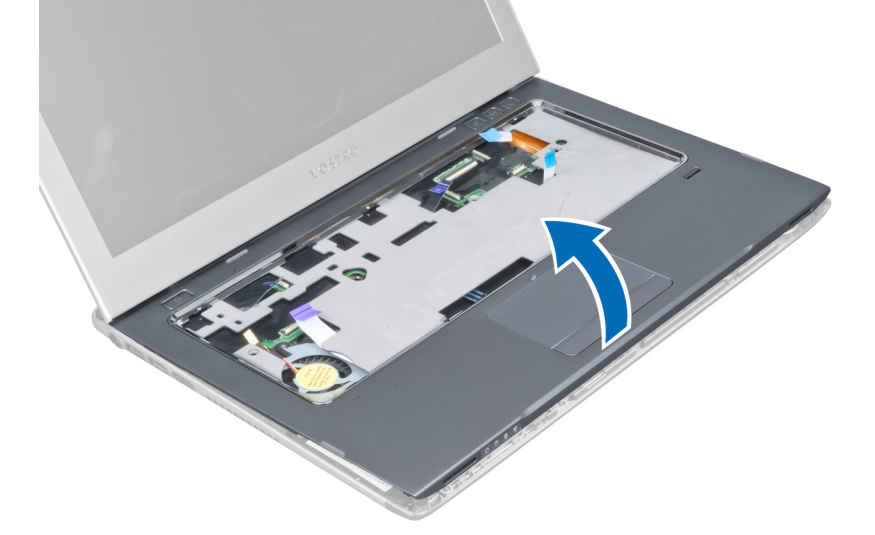

#### Nameš**č**anje naslona za dlani

- 1. Začnite na robu naslona za dlani in pritiskajte navzdol, da se jezički na računalniku zaskočijo.
- 2. Privijte vijake, s katerimi je naslon za dlani pritrjen na sprednjo stran računalnika.
- 3. Na matično ploščo priklopite kabel LED in kabel plošče LED.
- 4. Na matično ploščo priklopite kabel plošče za hitri zagon, kabel bralnika prstnih odtisov in kabel naslona za dlani.
- 5. Privijte vijake, s katerimi je naslon za dlani pritrjen na zadnjo stran računalnika.
- 6. Pritisnite gumijaste ploščice in prekrijte vijake na računalniku.
- 7. Namestite tipkovnico.
- 8. Namestite pokrov za dostop.
- 9. Upoštevajte postopke v poglavju Ko kon*č*ate z delom v notranjosti ra*č*unalnika.

### <span id="page-17-0"></span>Odstranjevanje baterije

- 1. Upoštevajte navodila v poglavju Preden za*č*nete z delom v notranjosti ra*č*unalnika.
- 2. Odstranite:
	- a) pokrov za dostop
	- b) tipkovnico
	- c) naslon za dlani
- 3. Odklopite kabel baterije s sistemske plošče.

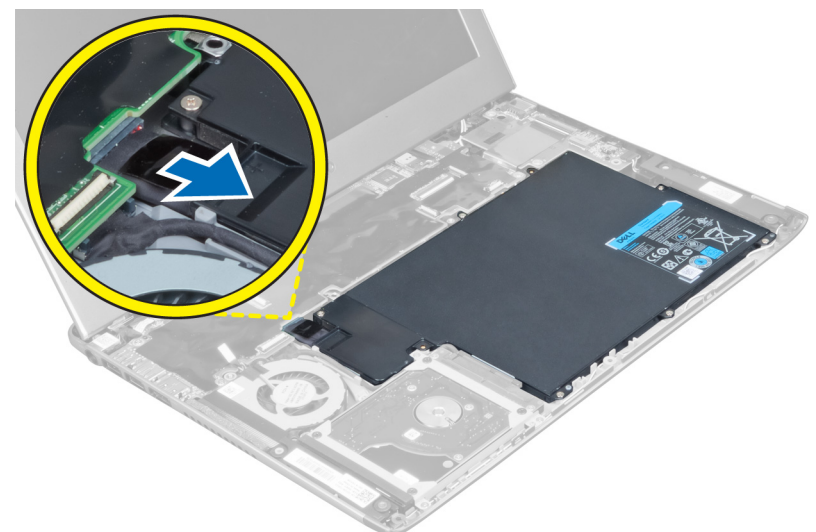

4. Odstranite vijake, s katerimi je baterija pritrjena na matično ploščo.

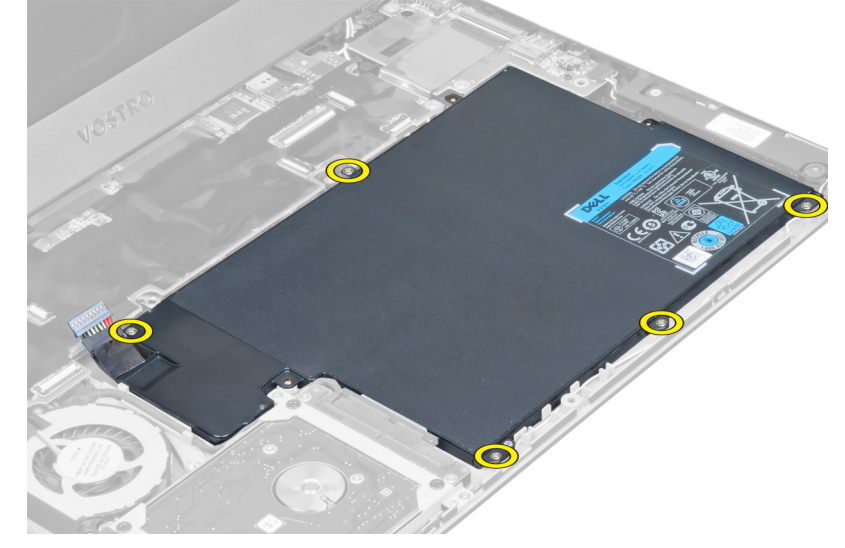

5. Baterijo odstranite iz računalnika.

<span id="page-18-0"></span>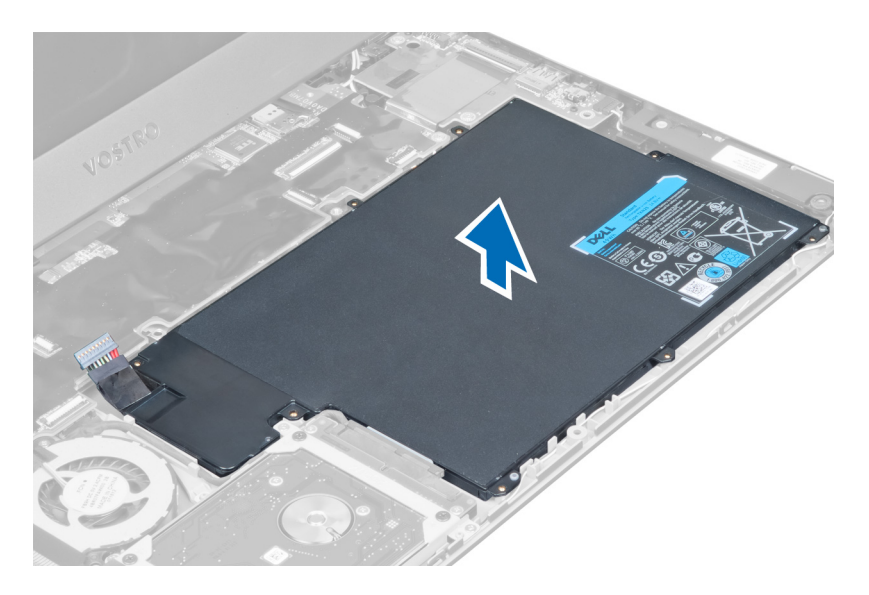

### Nameš**č**anje baterije

- 1. Baterijo namestite v ležišče baterije.
- 2. Ponovno namestite in privijte vijake, s katerimi je baterija pritrjena na računalnik.
- 3. Priklopite kabel baterije na matično ploščo.
- 4. Namestite:
	- a) naslon za dlani
	- b) tipkovnico
	- c) pokrov za dostop
- 5. Upoštevajte postopke v poglavju Ko kon*č*ate z delom v notranjosti ra*č*unalnika.

### Odstranjevanje trdega diska

- 1. Upoštevajte navodila v poglavju Preden za*č*nete z delom v notranjosti ra*č*unalnika.
- 2. Odstranite:
	- a) pokrov za dostop
	- b) tipkovnico
	- c) naslon za dlani
	- d) baterijo
- 3. Odstranite vijake, s katerimi je trdi disk pritrjen v računalnik.

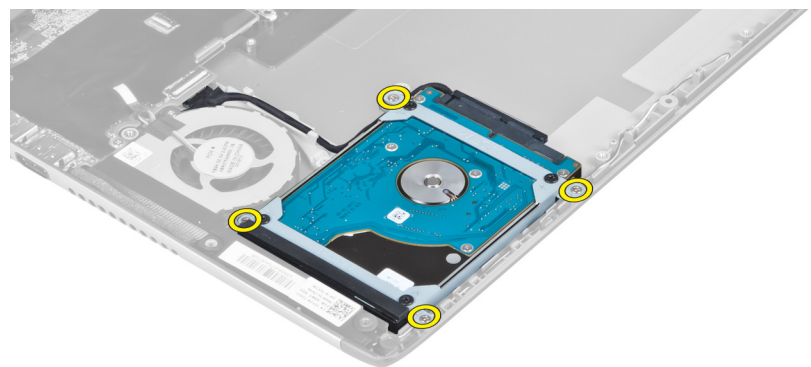

<span id="page-19-0"></span>4. Dvignite trdi disk, da odklopite kabel trdega diska.

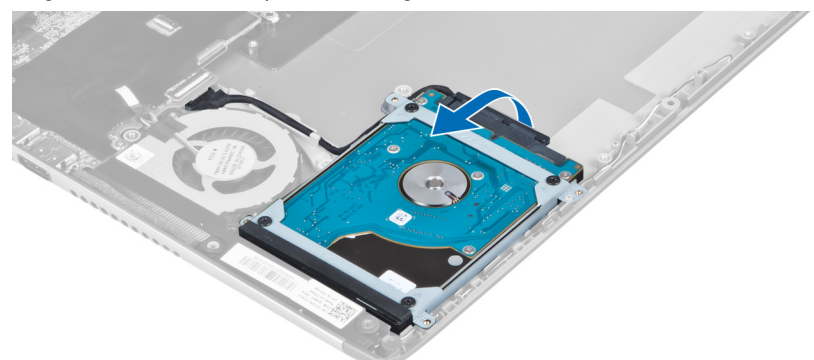

5. Odklopite kabel trdega diska iz trdega diska ter odstranite trdi disk iz računalnika.

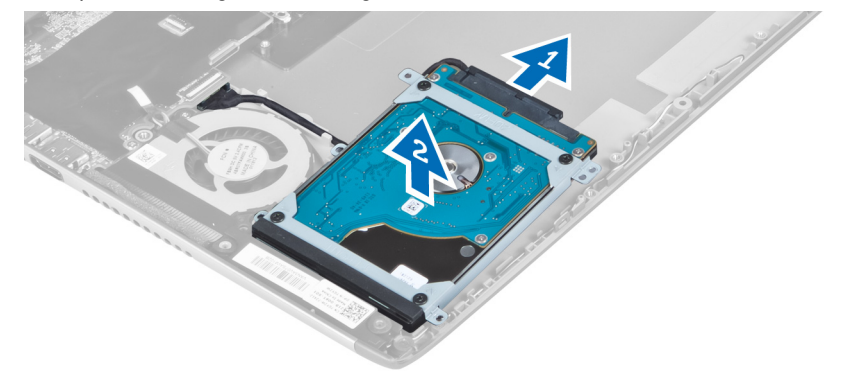

6. Odstranite vijake, s katerimi je nosilec trdega diska pritrjen na trdi disk in odstranite nosilec.

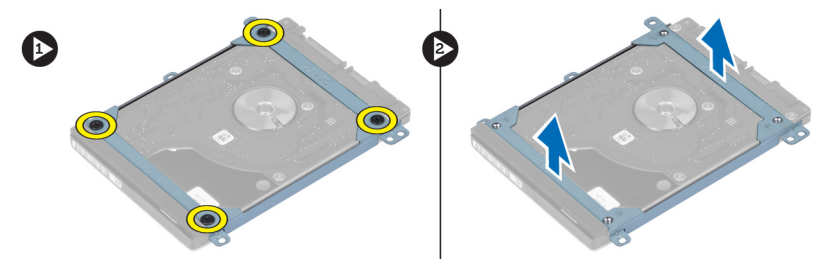

#### Nameš**č**anje trdega diska

- 1. Privijte vijake, s katerimi je nosilec trdega diska pritrjen na trdi disk.
- 2. Kabel trdega diska priključite na trdi disk in trdi disk namestite v prvotni položaj v računalniku.
- 3. Privijte vijake, s katerimi je trdi disk pritrjen v računalnik.
- 4. Namestite:
	- a) baterijo
	- b) naslon za dlani
	- c) tipkovnico
	- d) pokrov za dostop
- 5. Upoštevajte postopke v poglavju Ko kon*č*ate z delom v notranjosti ra*č*unalnika.

### <span id="page-20-0"></span>Odstranjevanje pokrova te**č**aja zaslona

- 1. Upoštevajte navodila v poglavju Preden za*č*nete z delom v notranjosti ra*č*unalnika.
- 2. Odstranite pokrov za dostop.
- 3. Odstranite vijake, s katerimi je pokrov tečaja zaslona pritrjen na računalnik.

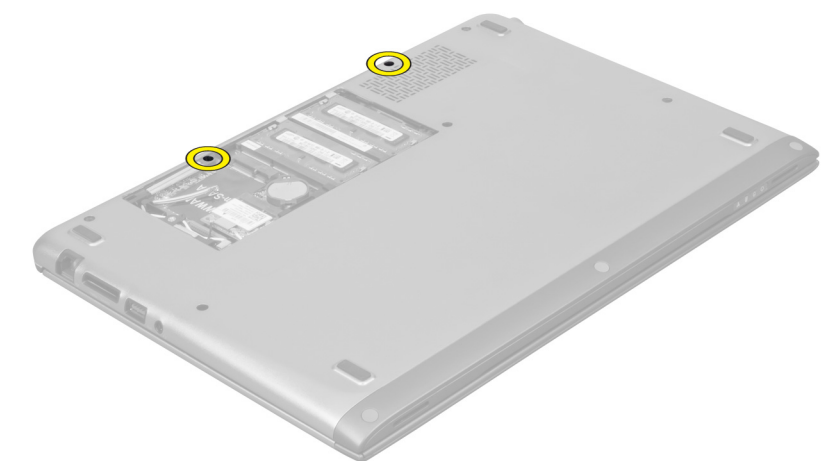

4. Iz računalnika odstranite pokrov tečaja zaslona.

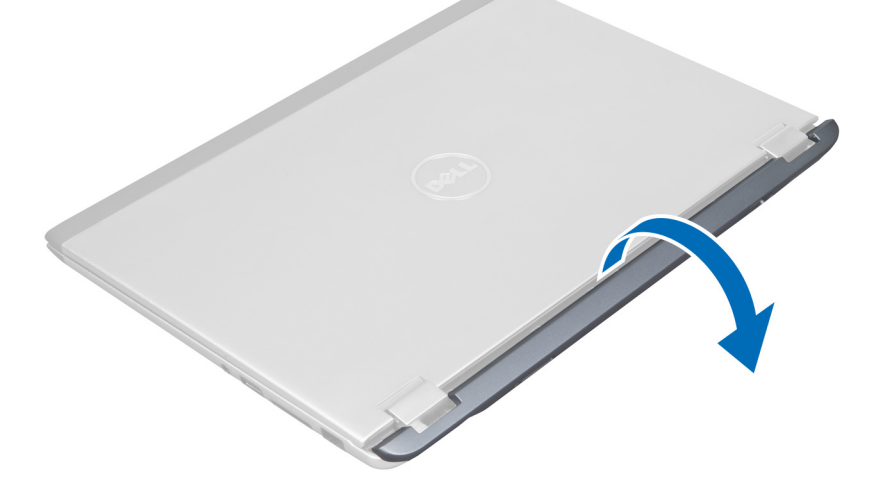

#### Nameš**č**anje pokrova te**č**aja zaslona

- 1. Pokrov tečaja zaslona poravnajte v prvotni položaj v računalniku.
- 2. Privijte vijake, s katerimi je pokrov tečaja zaslona pritrjen na računalnik.
- 3. Namestite pokrov za dostop.
- 4. Upoštevajte postopke v poglavju Ko kon*č*ate z delom v notranjosti ra*č*unalnika.

#### <span id="page-21-0"></span>Odstranjevanje sklopa zaslona

- 1. Upoštevajte navodila v poglavju Preden za*č*nete z delom v notranjosti ra*č*unalnika.
- 2. Odstranite:
	- a) pokrov za dostop
	- b) tipkovnico
	- c) naslon za dlani
	- d) baterijo
	- e) pokrov tečajev zaslona
- 3. Odstranite antenske kable.

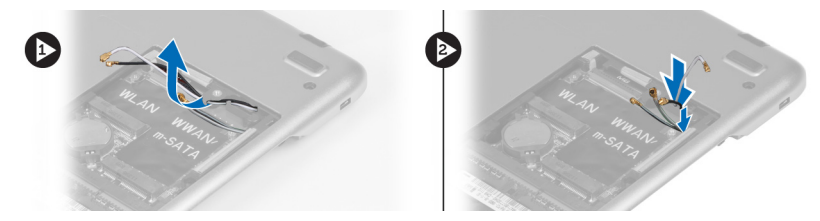

4. Odklopite kabel zaslona iz matične plošče in odstranite vijake, s katerimi je sklop zaslona pritrjen na računalnik.

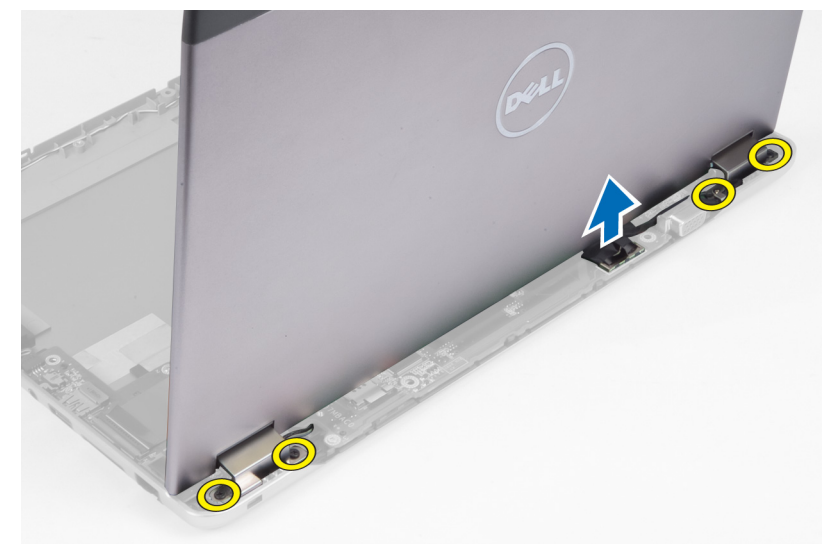

### Nameš**č**anje sklopa zaslona

- 1. Priklopite kabel zaslona na matično ploščo in privijte vijake, s katerimi je sklop zaslona pritrjen na računalnik.
- 2. Kabel trdega diska speljite skozi usmerjevalne jezičke.
- 3. Antenske kable speljite skozi usmerjevalne jezičke.
- 4. Namestite:
	- a) pokrov tečajev zaslona
	- b) baterijo
	- c) naslon za dlani
	- d) tipkovnico
	- e) pokrov za dostop
- 5. Upoštevajte postopke v poglavju Ko kon*č*ate z delom v notranjosti ra*č*unalnika.

#### <span id="page-22-0"></span>Odstranjevanje okvirja zaslona

- 1. Upoštevajte navodila v poglavju Preden za*č*nete z delom v notranjosti ra*č*unalnika.
- 2. Odstranite:
	- a) pokrov za dostop
	- b) tipkovnico
	- c) naslon za dlani
	- d) baterijo
	- e) sklop zaslona
- 3. S plastičnim peresom previdno pritisnite pod okvirjem zaslona, da ga sprostite iz sklopa zaslona.

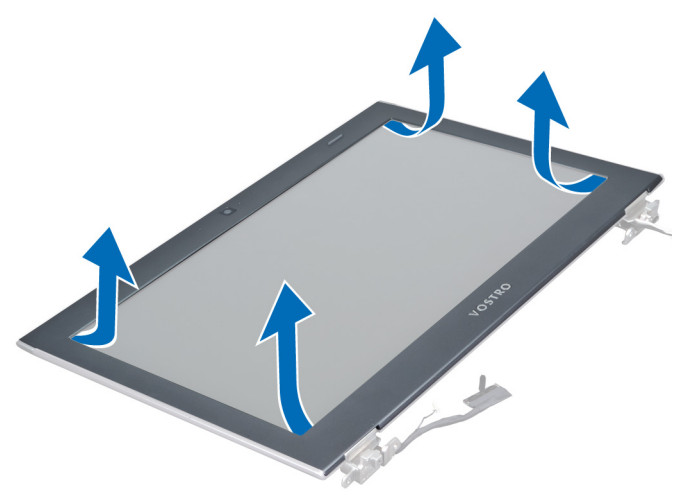

4. Dvignite okvir zaslona in ga odstranite iz sklopa zaslona.

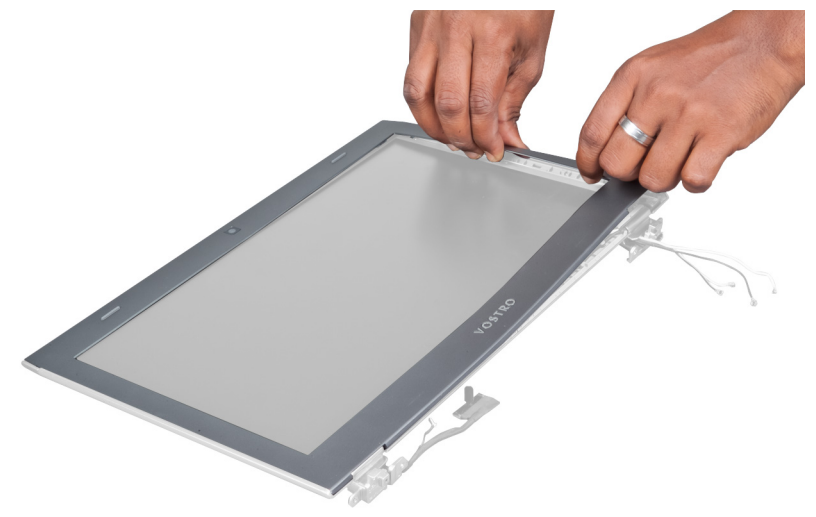

#### Nameš**č**anje okvirja zaslona

- 1. Okvir zaslona poravnajte s sklopom zaslona in ga nežno potisnite, da se zaskoči.
- 2. Namestite:
- <span id="page-23-0"></span>a) pokrov tečajev zaslona
- b) baterijo
- c) naslon za dlani
- d) tipkovnico
- e) pokrov za dostop
- 3. Upoštevajte postopke v poglavju Ko kon*č*ate z delom v notranjosti ra*č*unalnika.

#### Odstranjevanje ploš**č**e zaslona

- 1. Upoštevajte navodila v poglavju Preden za*č*nete z delom v notranjosti ra*č*unalnika.
- 2. Odstranite:
	- a) pokrov za dostop
	- b) tipkovnico
	- c) naslon za dlani
	- d) baterijo
	- e) pokrov tečajev zaslona
	- f) sklop zaslona
	- g) okvir zaslona
- 3. Kabel kamere odklopite s priključka na modulu kamere.

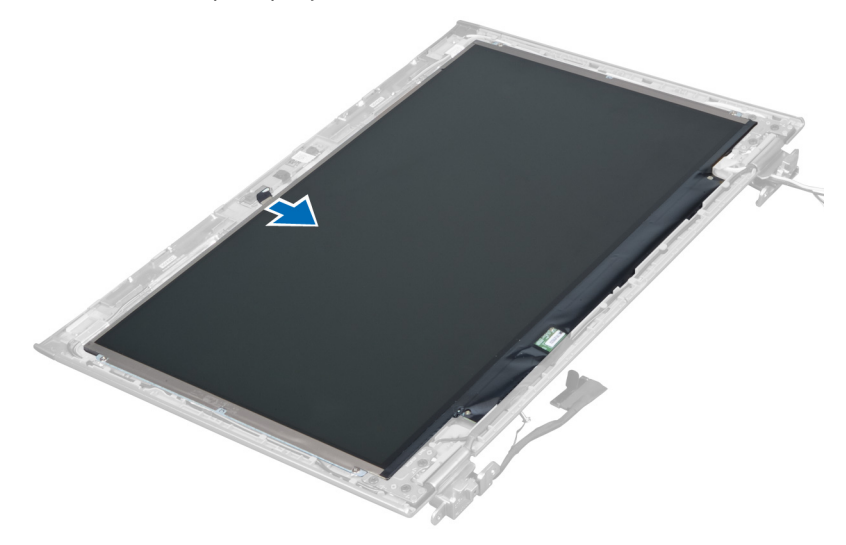

4. Odstranite vijake, s katerimi je plošča zaslona pritrjena na hrbtni pokrov zaslona.

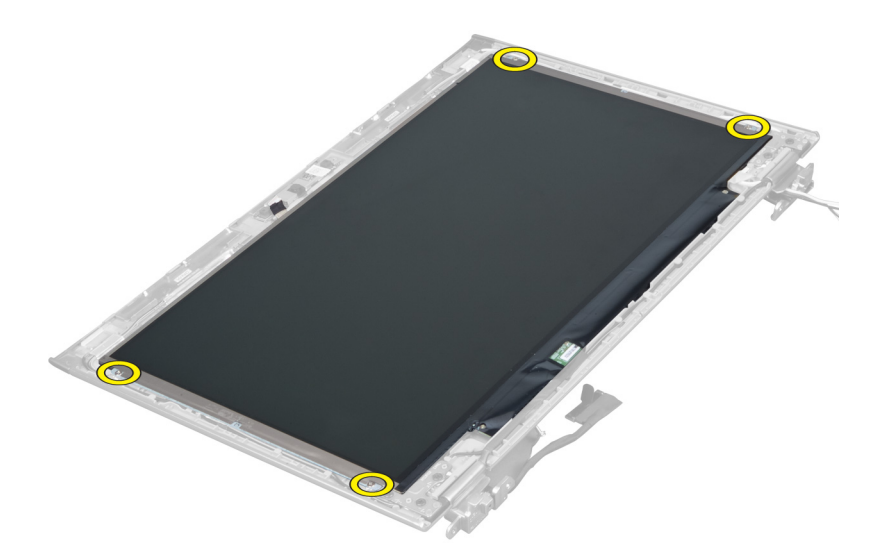

5. Ploščo zaslona odstranite s sklopa zaslona.

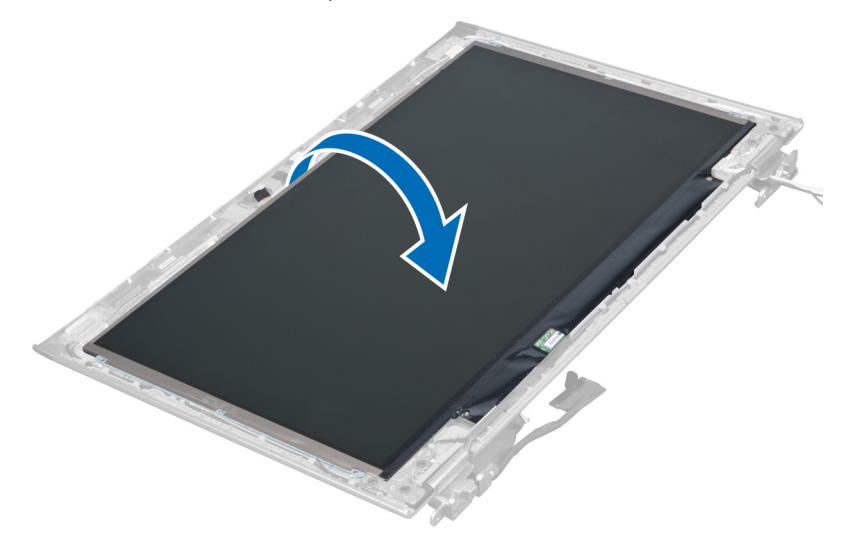

6. Ploščo zaslona obrnite s sprednjim delom navzdol, da lahko dostopite do kablov zaslona in kamere, ki so pritrjeni nanj.

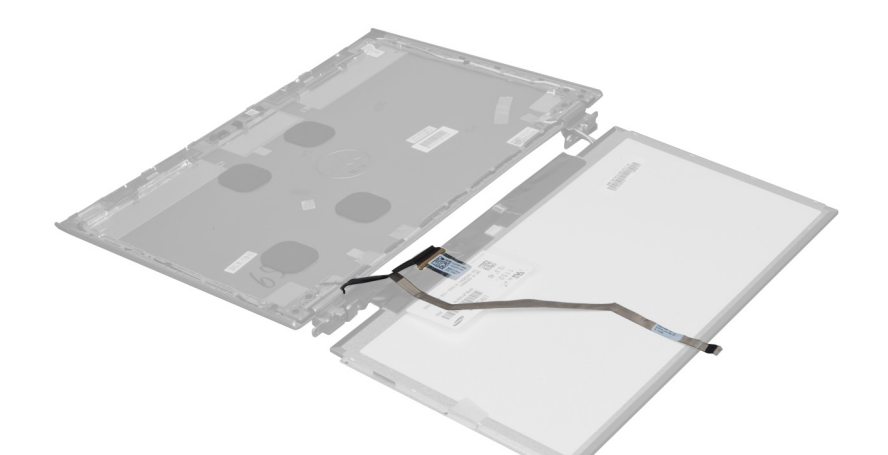

7. Izvlecite plastični jeziček, da kabel zaslona odklopite iz plošče zaslona.

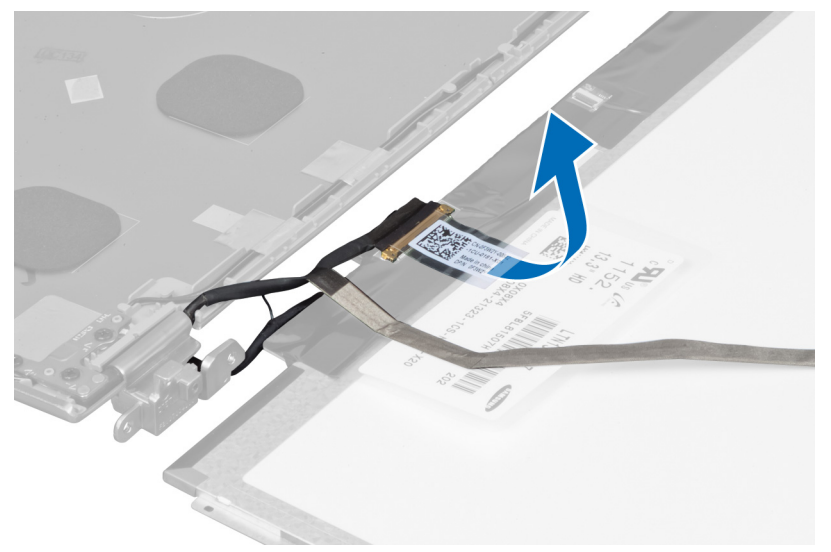

8. Kabel kamere odstranite iz plošče zaslona.

<span id="page-26-0"></span>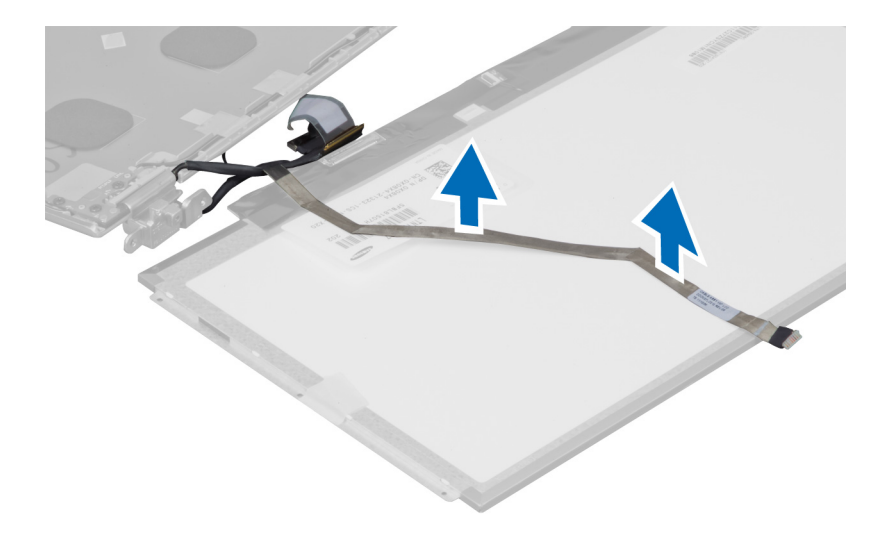

### Nameš**č**anje ploš**č**e zaslona

- 1. Pritrdite kabel kamere na hrbtno stran plošče zaslona.
- 2. Kabel zaslona priklopite na priključek na plošči zaslona.
- 3. Ploščo zaslona položite v prvotni položaj na sklopu zaslona.
- 4. Privijte vijake, s katerimi je plošča zaslona pritrjena na sklop zaslona.
- 5. Priključite kabel kamere na modul kamere.
- 6. Namestite:
	- a) okvir zaslona
	- b) sklop zaslona
	- c) pokrov tečajev zaslona
	- d) baterijo
	- e) naslon za dlani
	- f) tipkovnico
	- g) pokrov za dostop
- 7. Upoštevajte postopke v poglavju Ko kon*č*ate z delom v notranjosti ra*č*unalnika.

#### Odstranjevanje modula kamere

- 1. Upoštevajte navodila v poglavju Preden za*č*nete z delom v notranjosti ra*č*unalnika.
- 2. Odstranite:
	- a) pokrov za dostop
	- b) tipkovnico
	- c) naslon za dlani
	- d) baterijo
	- e) pokrov tečajev zaslona
	- f) sklop zaslona
	- g) okvir zaslona
- 3. Iz modula kamere odklopite kabel kamere in modul kamere odstranite iz sklopa zaslona.

<span id="page-27-0"></span>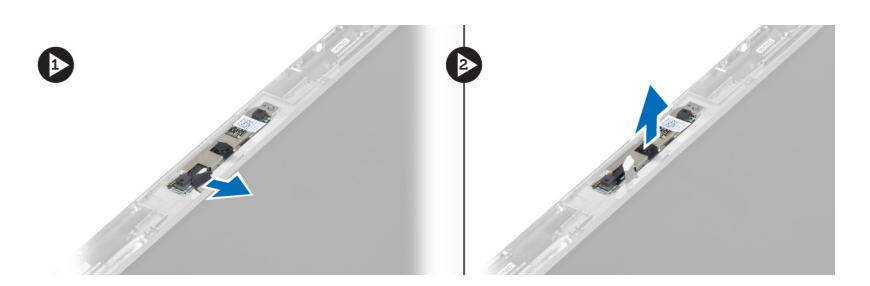

### Nameš**č**anje modula kamere

- 1. Kabel kamere priključite na modul kamere in modul kamere namestite na prvotni položaj v sklopu zaslona.
- 2. Namestite:
	- a) okvir zaslona
	- b) sklop zaslona
	- c) pokrov tečajev zaslona
	- d) baterijo
	- e) naslon za dlani
	- f) tipkovnico
	- g) pokrov za dostop
- 3. Upoštevajte postopke v poglavju Ko kon*č*ate z delom v notranjosti ra*č*unalnika.

### Odstranjevanje ventilatorja

- 1. Upoštevajte navodila v poglavju Preden za*č*nete z delom v notranjosti ra*č*unalnika.
- 2. Odstranite:
	- a) pokrov za dostop
	- b) tipkovnico
	- c) naslon za dlani
	- d) baterijo
	- e) pokrov tečajev zaslona
	- f) sklop zaslona
- 3. Odstranite vijak, s katerim je ventilator pritrjen na računalnik. Nato dvignite ventilator in odklopite kabel ventilatorja iz matične plošče.

<span id="page-28-0"></span>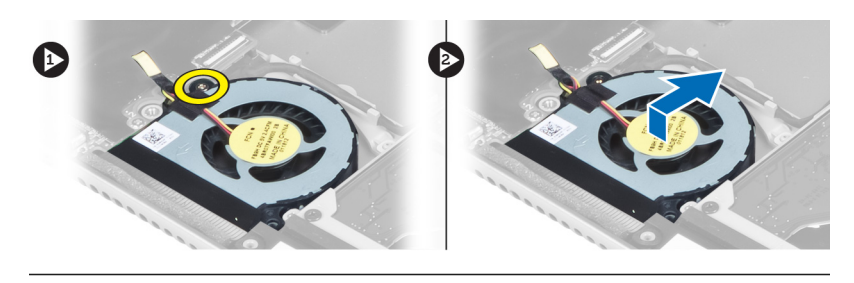

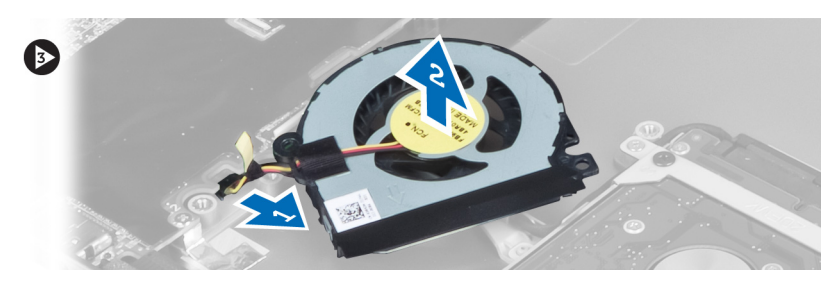

### Nameš**č**anje ventilatorja

- 1. Kabel ventilatorja priključite na matično ploščo.
- 2. Privijte vijake, s katerimi je ventilator pritrjen na računalnik.
- 3. Namestite:
	- a) sklop zaslona
	- b) pokrov tečajev zaslona
	- c) baterijo
	- d) naslon za dlani
	- e) tipkovnico
	- f) pokrov za dostop
- 4. Upoštevajte postopke v poglavju Ko kon*č*ate z delom v notranjosti ra*č*unalnika.

### Odstranjevanje mati**č**ne ploš**č**e

- 1. Upoštevajte navodila v poglavju Preden za*č*nete z delom v notranjosti ra*č*unalnika.
- 2. Odstranite:
	- a) pokrov za dostop
	- b) tipkovnico
	- c) naslon za dlani
	- d) pokrov tečajev zaslona
	- e) sklop zaslona
	- f) ventilator
- 3. Odklopite kabel V/I iz hčerinske plošče V/I.

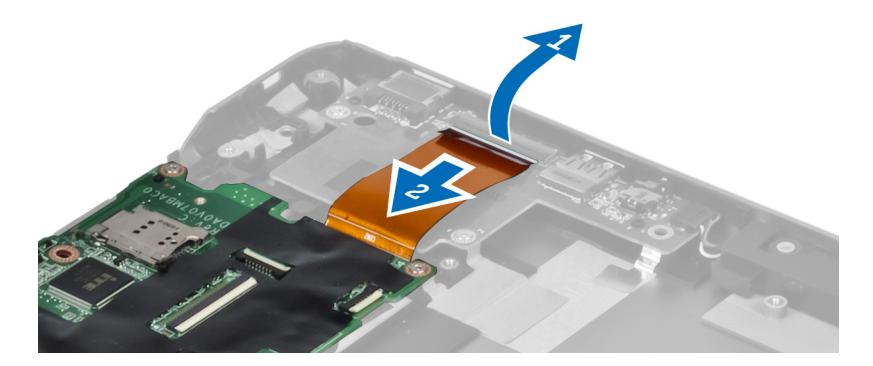

4. Odstranite vijake, s katerimi je matična plošča pritrjena na računalnik.

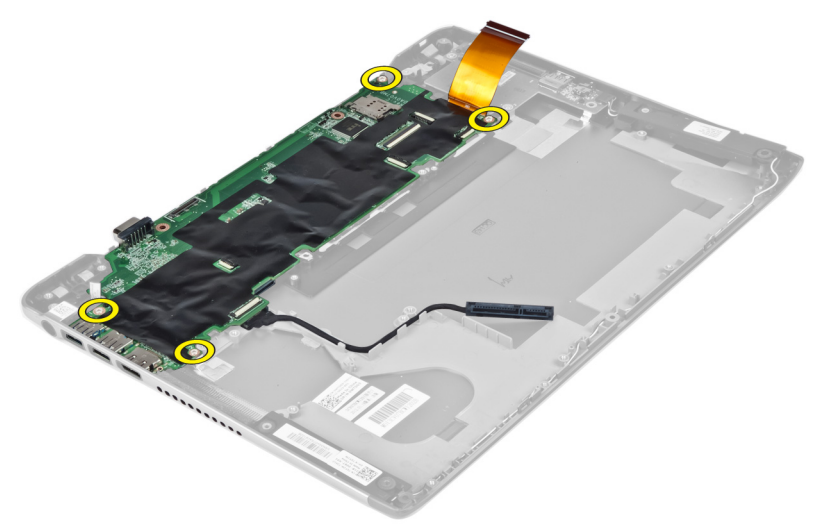

5. Odstranite kabel trdega diska in matično ploščo, da lahko dostopite do kabla napajalnega priključka.

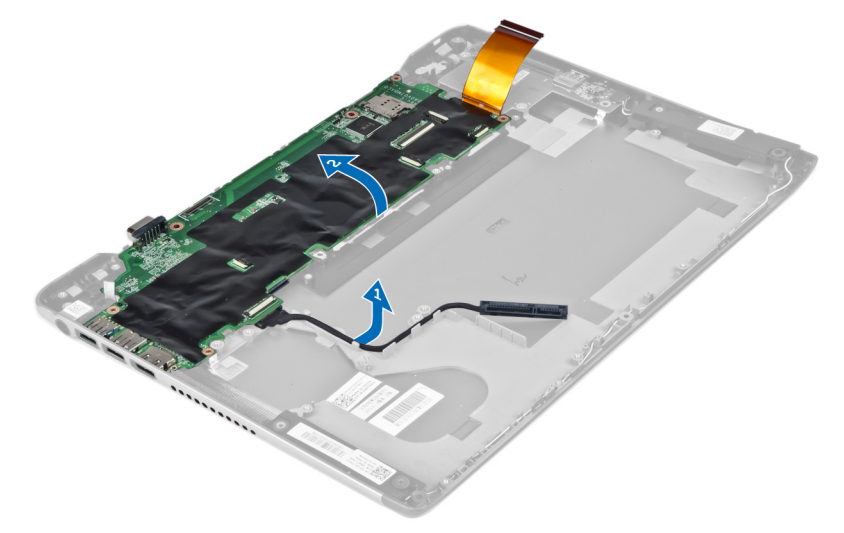

6. Odklopite kabel napajalnega priključka iz matične plošče.

<span id="page-30-0"></span>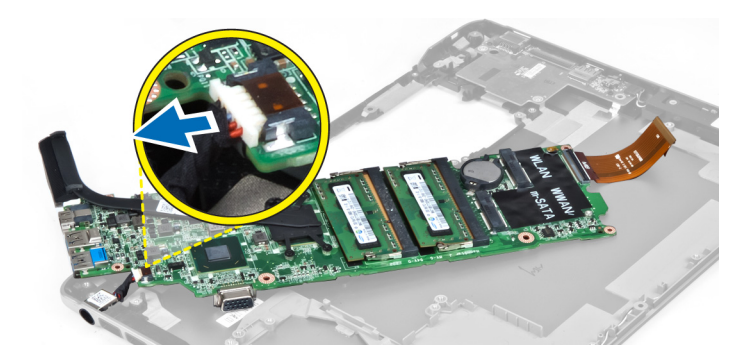

#### Nameš**č**anje mati**č**ne ploš**č**e

- 1. Priklopite kabel napajalnega priključka na matično ploščo.
- 2. Kabel trdega diska speljite skozi usmerjevalne jezičke.
- 3. Privijte vijake, s katerimi je matična plošča pritrjena na računalnik.
- 4. Priklopite kabel plošče V/I na ploščo V/I.
- 5. Namestite:
	- a) ventilator
		- b) sklop zaslona
		- c) pokrov tečajev zaslona
		- d) baterijo
		- e) naslon za dlani
		- f) tipkovnico
		- g) pokrov za dostop
- 6. Upoštevajte postopke v poglavju Ko kon*č*ate z delom v notranjosti ra*č*unalnika.

### Odstranjevanje hladilnika

- 1. Upoštevajte navodila v poglavju Preden za*č*nete z delom v notranjosti ra*č*unalnika.
- 2. Odstranite:
	- a) pokrov za dostop
	- b) tipkovnico
	- c) naslon za dlani
	- d) pokrov tečajev zaslona
	- e) sklop zaslona
	- f) ventilator
	- g) matično ploščo
- 3. Odstranite vijake, s katerimi je hladilnik pritrjen na matično ploščo.

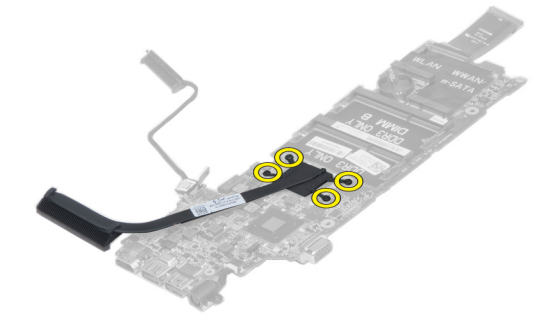

<span id="page-31-0"></span>4. Odstranite hladilnik iz matične plošče.

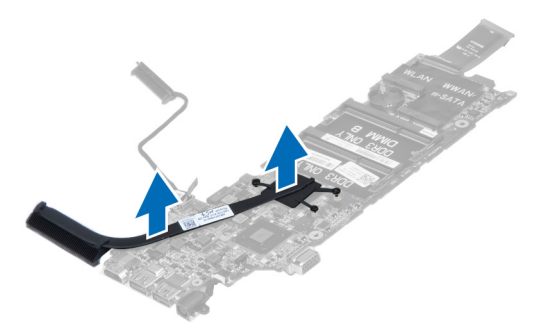

### Nameš**č**anje hladilnika

- 1. Privijte vijake, ki hladilnik pritrjujejo na matično ploščo.
- 2. Namestite:
	- a) matično ploščo
	- b) ventilator
	- c) sklop zaslona
	- d) pokrov tečajev zaslona
	- e) baterijo
	- f) naslon za dlani
	- g) tipkovnico
	- h) pokrov za dostop
- 3. Upoštevajte postopke v poglavju Ko kon*č*ate z delom v notranjosti ra*č*unalnika.

#### Odstranjevanje zvo**č**nikov

- 1. Upoštevajte navodila v poglavju Preden za*č*nete z delom v notranjosti ra*č*unalnika.
- 2. Odstranite:
	- a) pokrov za dostop
	- b) tipkovnico
	- c) naslon za dlani
	- d) baterijo
	- e) trdi disk
- 3. Odklopite kabel zvočnika iz V/I plošče.

<span id="page-32-0"></span>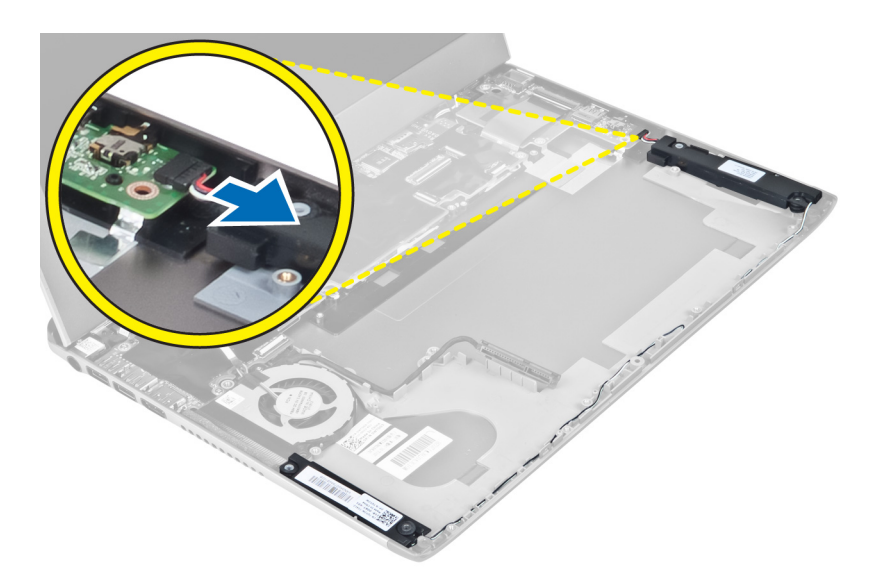

4. Sprostite kable zvočnika in zvočnike odstranite iz računalnika.

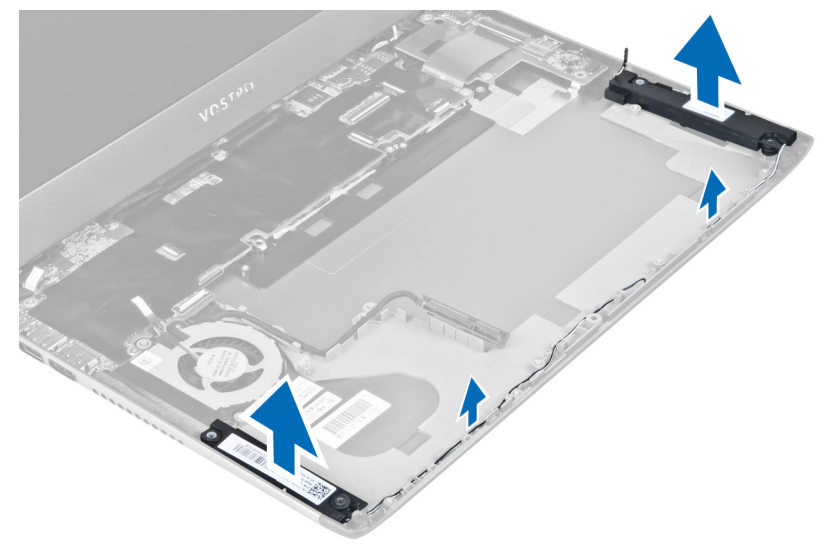

### Nameš**č**anje zvo**č**nikov

- 1. Namestite zvočnike na računalnik in speljite kable zvočnikov skozi usmerjevalne jezičke.
- 2. Priključite kabel zvočnika v V/I ploščo
- 3. Namestite:
	- a) trdi disk
	- b) baterijo
	- c) naslon za dlani
	- d) tipkovnico
	- e) pokrov za dostop
- 4. Upoštevajte postopke v poglavju Ko kon*č*ate z delom v notranjosti ra*č*unalnika.

### <span id="page-33-0"></span>Odstranjevanje priklju**č**ka za napajanje

- 1. Upoštevajte navodila v poglavju Preden za*č*nete z delom v notranjosti ra*č*unalnika.
- 2. Odstranite:
	- a) pokrov za dostop
	- b) tipkovnico
	- c) naslon za dlani
	- d) baterijo
	- e) pokrov tečajev zaslona
	- f) sklop zaslona
	- g) ventilator
	- h) matično ploščo
- 3. Odstranite vijak, s katerim je priključek za napajanje pritrjen v računalnik in odstranite priključek za napajanje iz računalnika.

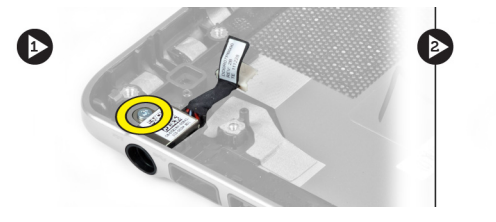

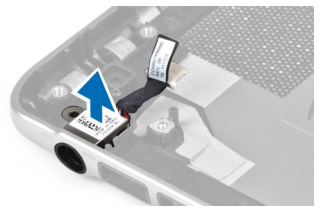

### Nameš**č**anje priklju**č**ka za napajanje

- 1. Privijte vijak, s katerim je priključek za napajanje pritrjen na računalnik.
- 2. Namestite:
	- a) matično ploščo
	- b) ventilator
	- c) sklop zaslona
	- d) pokrov tečajev zaslona
	- e) baterijo
	- f) naslon za dlani
	- g) tipkovnico
	- h) pokrov za dostop
- 3. Upoštevajte postopke v poglavju Ko kon*č*ate z delom v notranjosti ra*č*unalnika.

### Odstranjevanje vhodne/izhodne (V/I) ploš**č**e

- 1. Upoštevajte navodila v poglavju Preden za*č*nete z delom v notranjosti ra*č*unalnika.
- 2. Odstranite:
	- a) pokrov za dostop
	- b) tipkovnico
	- c) naslon za dlani
	- d) baterijo
- 3. Iz V/I plošče odklopite kabel zvočnika in kabel plošče V/I.

<span id="page-34-0"></span>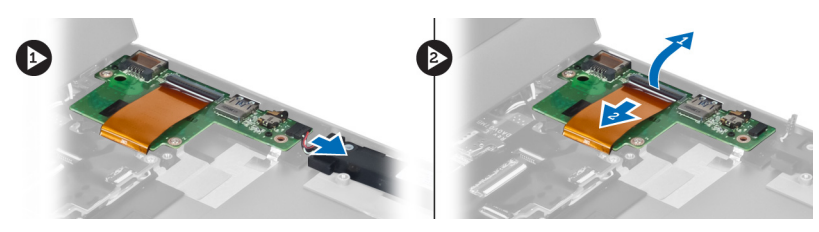

4. Odstranite vijake, s katerimi je plošča V/I pritrjena na računalnik in ga odstranite iz računalnika.

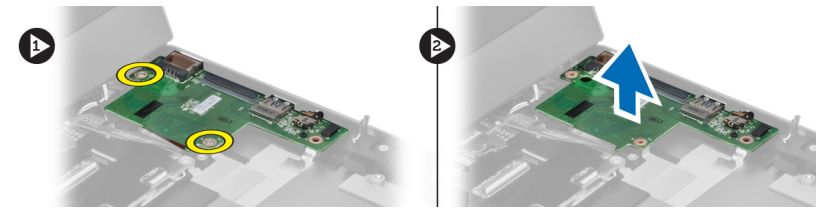

### Nameš**č**anje V/I ploš**č**e

- 1. Kabel zvočnika in kabel V/I plošče priključite na V/I ploščo.
- 2. Privijte vijake, s katerimi je V/I plošča pritrjena na računalnik.
- 3. Namestite:
	- a) baterijo
	- b) naslon za dlani
	- c) tipkovnico
	- d) pokrov za dostop
- 4. Upoštevajte postopke v poglavju Ko kon*č*ate z delom v notranjosti ra*č*unalnika.

# <span id="page-36-0"></span>Nastavitev sistema

Nastavitev sistema vam omogoča nadzorovanje strojne opreme računalnika in določanje možnosti na ravni BIOS‐a. V nastavitvi sistema lahko:

- Spremenite nastavitve NVRAM, potem ko dodate ali odstranite strojno opremo
- Gledate konfiguracijo strojne opreme sistema
- Omogočite ali onemogočite vgrajene naprave
- Nastavite pragove delovanja in upravljanja porabe energije
- Upravljate varnost računalnika

### Zagonsko zaporedje

Zagonsko zaporedje vam omogoča obhod zaporedja sistemskega zagona in neposredni zagon določene enote (npr. optični pogon ali trdi disk). Ko se med samodejnim preskusom vklopa (POST) prikaže logotip Dell, lahko:

- Dostopate do nastavitve sistema s pritiskom na tipko <F2>
- Odprete meni za enkratni zagon s pritiskom na tipko <F12>

V meniju za enkratni zagon so prikazane naprave, ki jih lahko zaženete z vključno možnostjo diagnostike. Možnosti menija za zagon so:

- Removable Drive (Izmenljivi pogon) (če je na voljo)
- STXXXX Drive (Pogon STXXXX)

**OPOMBA:** XXX označuje številko pogona SATA.

- Optical Drive (Optični pogon)
- Diagnostics (Diagnostika)

OPOMBA: Če izberete možnost »Diagnostics« (Diagnostika), se bo prikazal zaslon ePSA diagnostics (Diagnostika Ø ePSA).

Na zaslonu za zagonsko zaporedje je prikazana tudi možnost za dostop do menija za nastavitev sistema.

#### Navigacijske tipke

V naslednji tabeli so prikazane navigacijske tipke za nastavitev sistema.

OPOMBA: Za večino možnosti nastavitve sistema velja, da se spremembe, ki jih naredite, zabeležijo, vendar pa začnejo veljati šele, ko ponovno zaženete sistem.

#### Tabela 1. Navigacijske tipke

Ø

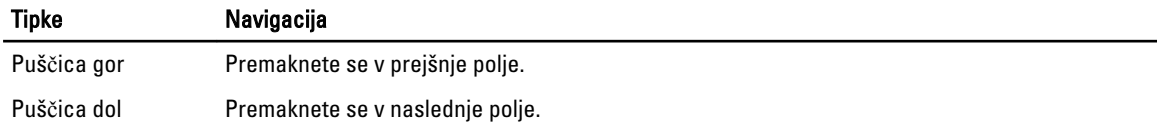

<span id="page-37-0"></span>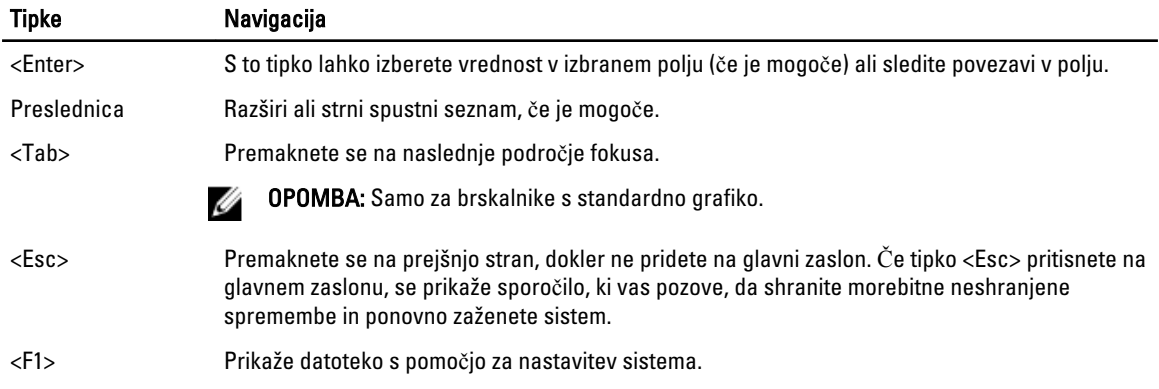

#### Možnosti sistemskih nastavitev

OPOMBA: Možnosti sistemskih nastavitev so odvisne od modela računalnika.

Zavihek Glavno našteva primarne lastnosti strojne opreme računalnika. Spodnja tabela definira funkcijo vsake možnosti.

#### Tabela 2. Glavne možnosti

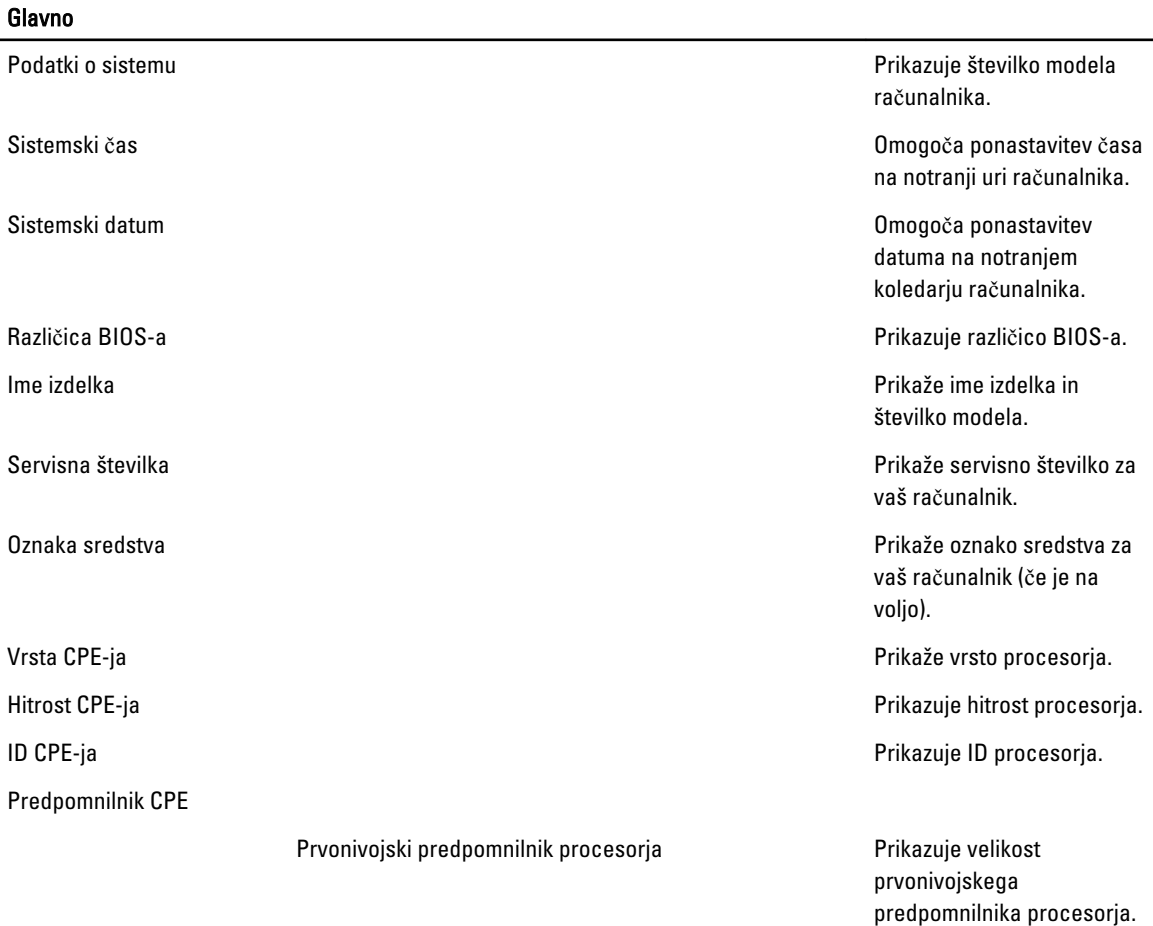

#### Glavno

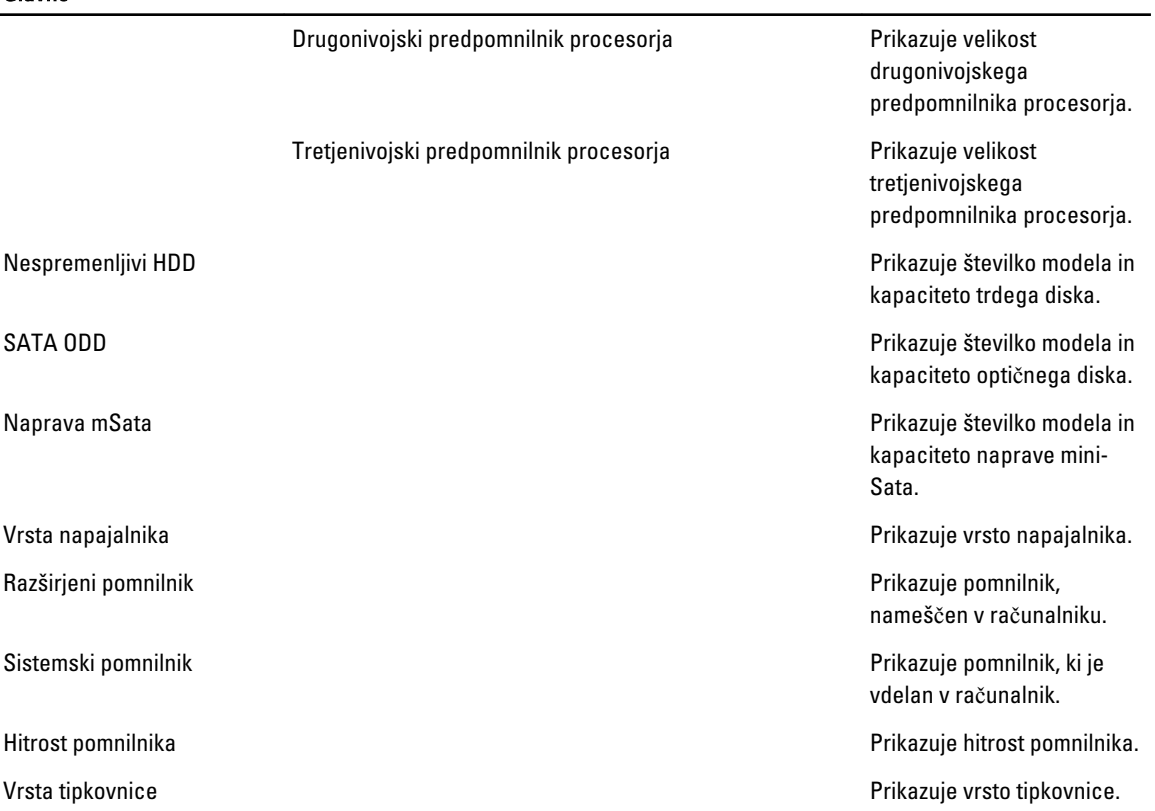

V zavihku Napredno lahko nastavite različne funkcije, ki vplivajo na delovanje računalnika. Spodnja tabela določa funkcije vsake možnosti in njeno privzeto vrednost.

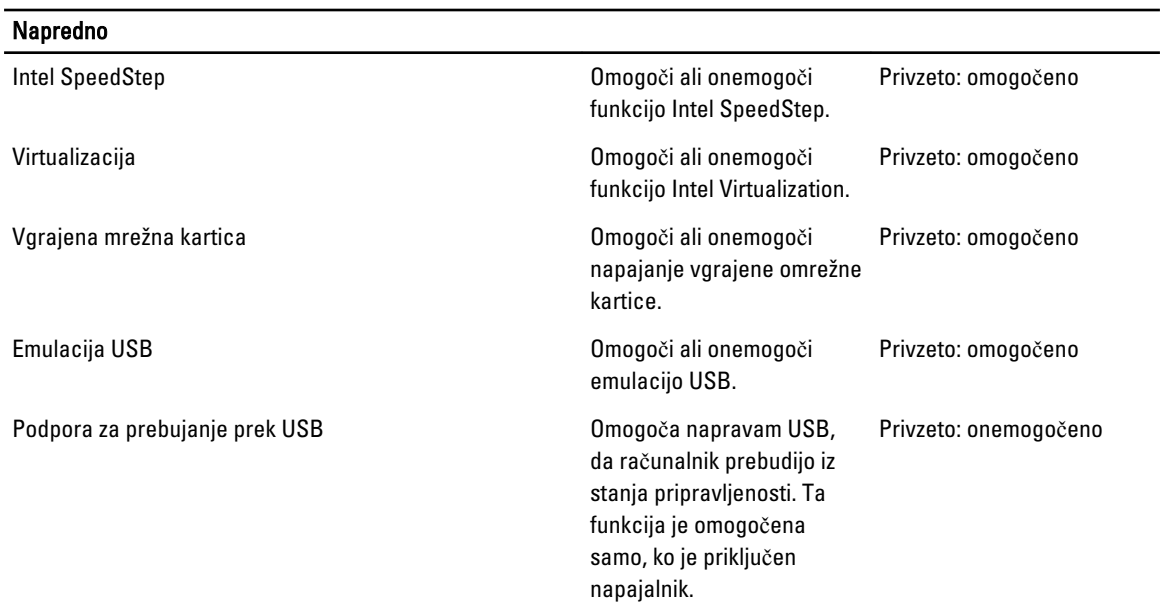

#### Tabela 3. Napredne možnosti

#### Napredno

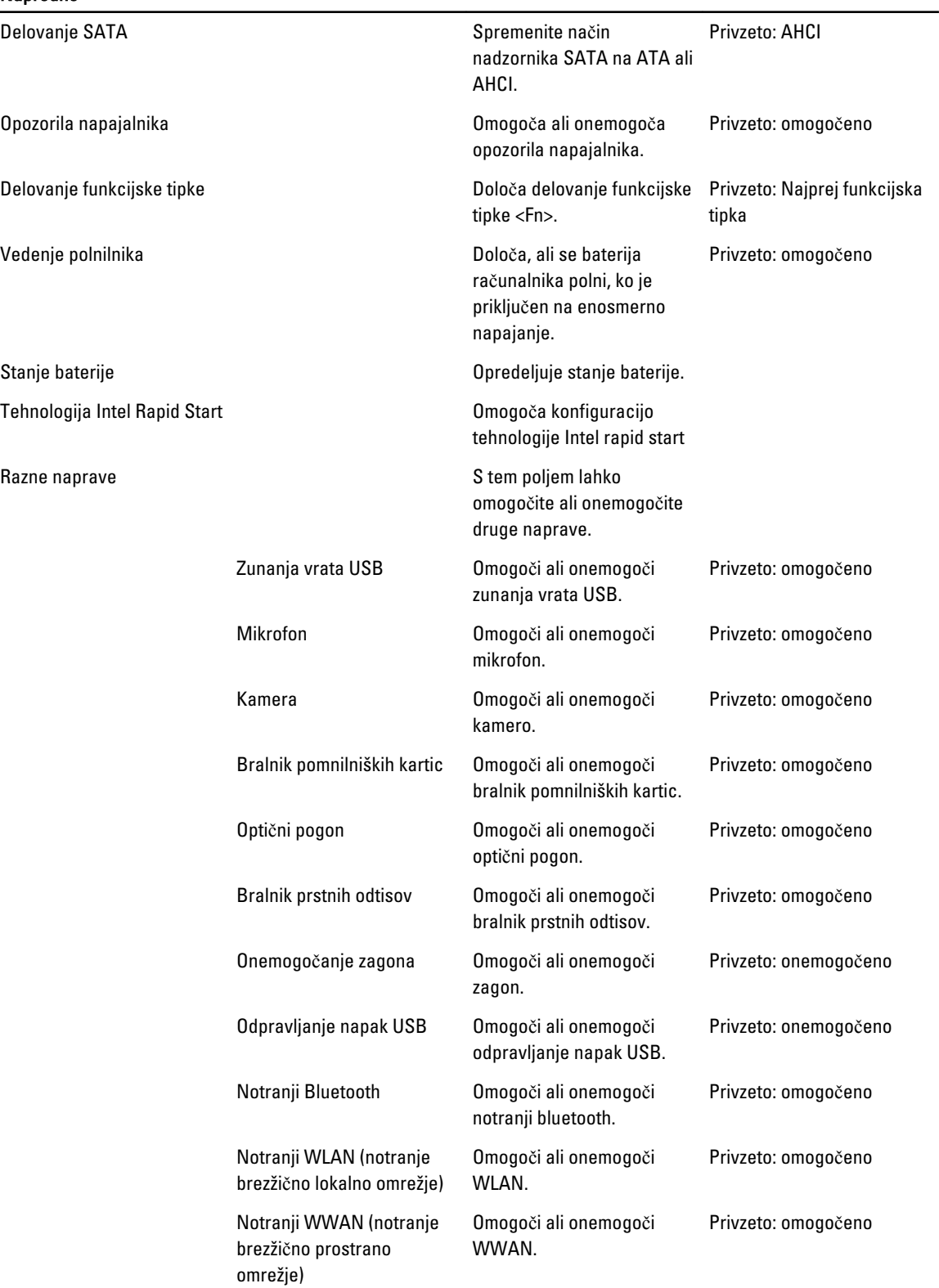

Na zavihku Varnost je prikazano stanje varnosti, na njem pa lahko upravljate varnostne funkcije računalnika.

#### Tabela 4. Varnostne možnosti

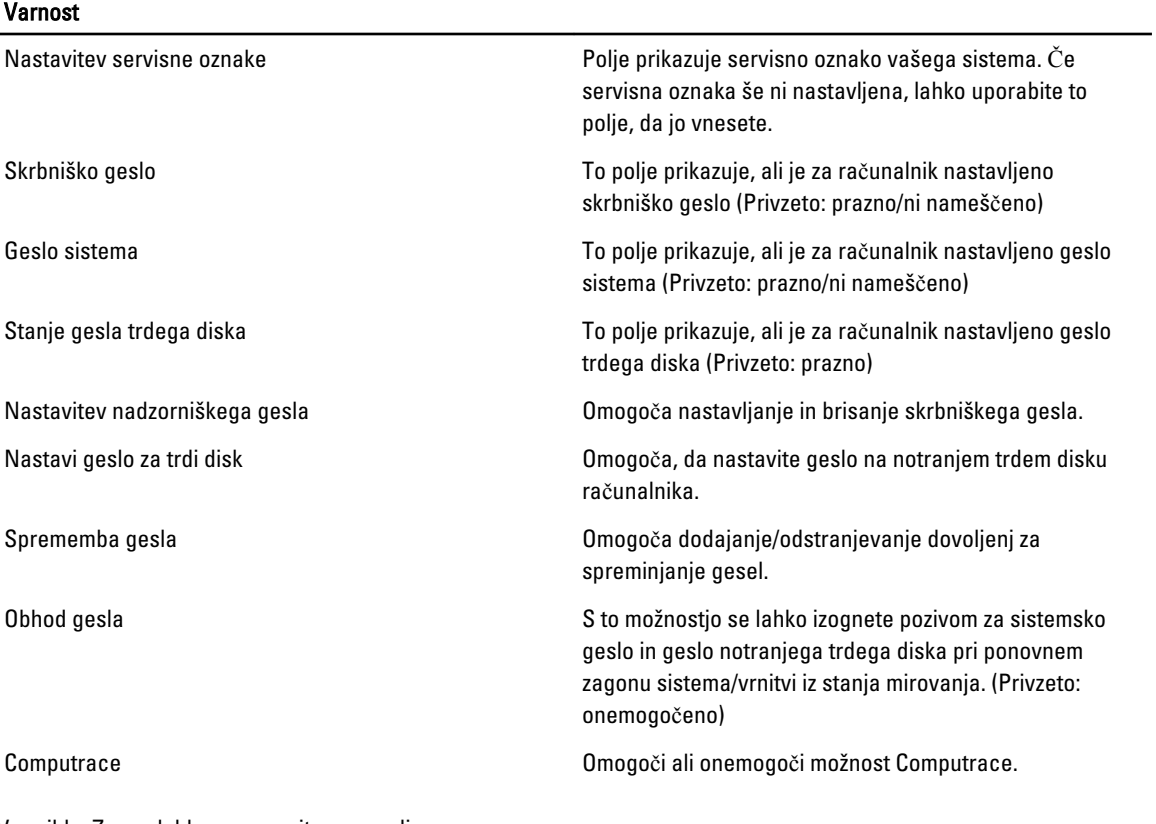

V zavihku Zagon lahko spremenite zaporedje zagona.

#### Tabela 5. Možnosti zagona

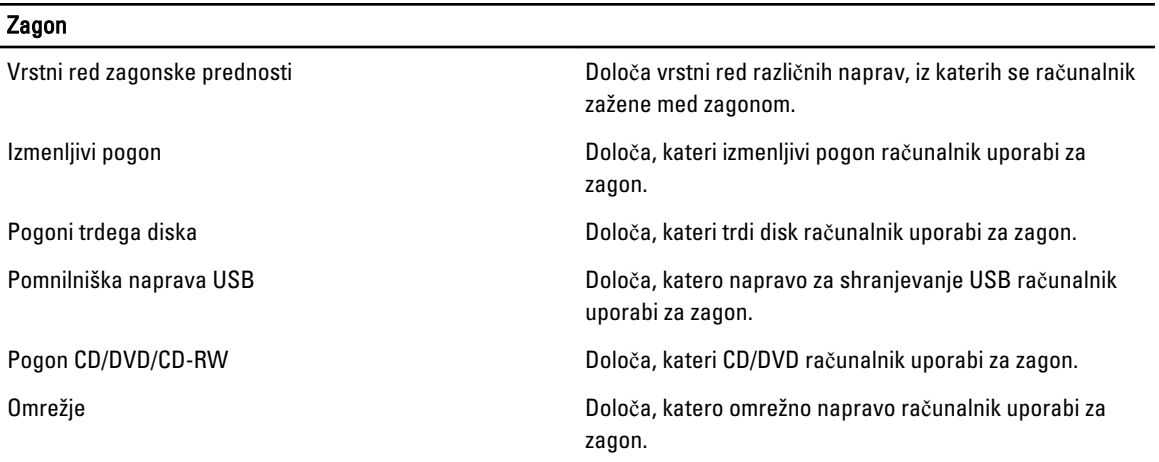

Izhod – V tem razdelku lahko shranite, razveljavite in naložite privzete nastavitve, preden zapustite sistemske nastavitve.

### <span id="page-41-0"></span>Posodobitev BIOS-a

Priporočamo vam, da BIOS (nastavitev sistema) posodobite, kadar ponovno namestite sistemsko ploščo ali kadar je na voljo posodobitev. Pri prenosnikih se prepričajte, da je akumulator računalnika popolnoma napolnjen in priključen v vtičnico.

- 1. Ponovno zaženite računalnik.
- 2. Pojdite na support.dell.com/support/downloads.
- 3. Če imate servisno številko ali kodo za hitri servis računalnika:

**OPOMBA:** Pri namiznih računalnikih je nalepka s servisno številko na voljo na sprednjem delu računalnika.

OPOMBA: Pri prenosnikih je nalepka s servisno številko na voljo na spodnjem delu računalnika.

- a) Vnesite Service Tag (Servisna številka) ali Express Service Code (Koda za hitro servis) in kliknite Submit (Pošlji).
- b) Kliknite Submit (Pošlji) in nadaljujte s 5. korakom.
- 4. Če nimate servisne številke ali kode za hitri servis računalnika, izberite eno od naslednjih možnosti:
	- a) Automatically detect my Service Tag for me (Samodejno zaznaj mojo servisno številko)
	- b) Choose from My Products and Services List (Izberi s seznama mojih izdelkov in storitev)
	- c) Choose from a list of all Dell products (Izberi s seznama izdelkov Dell)
- 5. Na zaslonu s programi in gonilniki v spustnem meniju Operating System (Operacijski sistem) izberite BIOS.
- 6. Poiščite najnovejšo datoteko za BIOS in kliknite Download File (Prenos datoteke).
- 7. V oknu Please select your download method below window (V nadaljevanju izberite način prenosa) izberite želeni način prenosa in nato kliknite Download Now (Prenesi zdaj).

Prikaže se okno File Download (Prenos datoteke).

- 8. Kliknite Save (Shrani), da shranite datoteko v računalnik.
- 9. Kliknite Run (Zaženi) in tako namestite posodobljene nastavitve BIOS-a v računalnik. Upoštevajte navodila na zaslonu.

#### Geslo za sistem in nastavitev

Z geslom za sistem in geslom za nastavitev lahko zaščitite svoj računalnik.

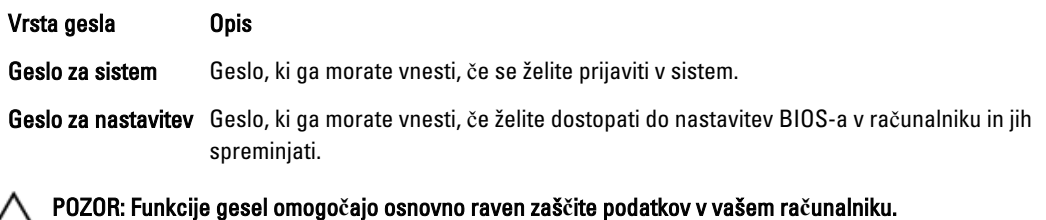

POZOR: **Č**e podatki, ki so shranjeni v vašem ra**č**unalniku, niso zaklenjeni in jih pustite nenadzorovane, lahko do njih dostopa prav vsak.

OPOMBA: Funkcija gesel za sistem in nastavitev je ob dobavi onemogočena. <u></u>

#### Dodelitev gesla za sistem in gesla za nastavitev

Novo geslo za sistem System Password in/ali geslo za nastavitev Setup Password lahko dodelite ali pa zamenjate obstoječe geslo za sistem System Password in/ali geslo za nastavitev Setup Password samo, kadar je možnost

<span id="page-42-0"></span>Password Status (Stanje gesla) nastavljena na Unlocked (Odklenjeno). Če je stanje gesla nastavljeno na Locked (Zaklenjeno), gesla za sistem ne morete spremeniti.

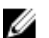

OPOMBA: Če je mostiček za geslo onemogočen, se obstoječe geslo za sistem in geslo za nastavitev izbrišeta, zato vam pri prijavi v računalnik ni treba vnesti gesla za sistem.

Če želite odpreti nastavitev sistema, takoj po vklopu ali ponovnem zagonu pritisnite <F2>.

1. Na zaslonu System BIOS (BIOS sistema) ali System Setup (Nastavitev sistema) izberite System Security (Sistemska varnost) in pritisnite <Enter>.

Prikaže se zaslon System Security (Sistemska varnost).

- 2. Na zaslonu System Security (Sistemska varnost) preverite, ali je možnost Password Status (Stanje gesla) nastavljena na Unlocked (Odklenjeno).
- 3. Izberite možnost System Password (Geslo za sistem), vnesite geslo za sistem in pritisnite <Enter> ali <Tab>. Pri dodelitvi gesla za sistem upoštevajte naslednje:
	- Geslo je lahko dolgo do 32 znakov.
	- Geslo je lahko sestavljeno iz številk od 0 do 9.
	- Uporabite lahko samo male črke, velike črke pa niso dovoljene.
	- Dovoljeni so samo naslednji posebni znaki: presledek, ("), (+), (,), (-), (.), (/), (;), ([), (\), (]), (`).

Ob pozivu ponovno vnesite geslo za sistem.

- 4. Vnesite geslo za sistem, ki ste ga vnesli prej, in kliknite OK (V redu).
- 5. Izberite možnost Setup Password (Geslo za nastavitev), vnesite geslo za nastavitev in pritisnite <Enter> ali <Tab>. Sporočilo vas pozove, da morate ponovno vnesti geslo za nastavitev.
- 6. Vnesite geslo za nastavitev, ki ste ga vnesli prej, in kliknite OK (V redu).
- 7. Pritisnite <Esc>, nato pa se prikaže sporočilo s pozivom za shranitev sprememb.
- 8. Pritisnite <Y> za shranitev sprememb. Računalnik se ponovno zažene.

#### Izbris ali sprememba obstoje**č**ega gesla za sistem in/ali nastavitev

Preverite, ali je možnost Password Status (Stanje gesla) odklenjena (v nastavitvi sistema), preden poskušate izbrisati ali spremeniti obstoječe geslo za sistem in/ali nastavitev. Če je možnost Password Status (Stanje gesla) zaklenjena, obstoječega gesla za sistem ali nastavitev ne morete izbrisati ali spremeniti.

Če želite odpreti nastavitev sistema, takoj po vklopu ali ponovnem zagonu pritisnite <F2>.

1. Na zaslonu System BIOS (BIOS sistema) ali System Setup (Nastavitev sistema) izberite System Security (Sistemska varnost) in pritisnite <Enter>.

Prikaže se zaslon System Security (Sistemska varnost).

- 2. Na zaslonu System Security (Sistemska varnost) preverite, ali je možnost Password Status (Stanje gesla) nastavljena na Unlocked (Odklenjeno).
- 3. Izberite System Password (Geslo za sistem), spremenite ali izbrišite obstoječe geslo za sistem in pritisnite <Enter> ali <Tab>.
- 4. Izberite Setup Password (Geslo za nastavitev), spremenite ali izbrišite obstoječe geslo za nastavitev in pritisnite <Enter> ali <Tab>.

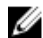

OPOMBA: Če spremenite geslo za sistem in/ali nastavitev, ob pozivu ponovno vnesite novo geslo. Če geslo za sistem in/ali nastavitev izbrišete, ob pozivu potrdite brisanje.

5. Pritisnite <Esc>, nato pa se prikaže sporočilo s pozivom za shranitev sprememb.

6. Pritisnite <Y>, da shranite spremembe ter zaprete nastavitev sistema. Računalnik se ponovno zažene.

# 4

# <span id="page-44-0"></span>Diagnostika

Če naletite na težavo z računalnikom, naprej zaženite program ePSA Diagnostics, nato pa po potrebi pokličite Dell za tehnično pomoč. Program za diagnostiko je namenjen testiranju strojne opreme vašega računalnika, pri čemer ni potrebna dodatna oprema in ne obstaja nevarnost izgube podatkov. Če sami težave ne morete odpraviti, vam lahko osebje za servis in podporo na podlagi rezultatov diagnostike pomaga rešiti težavo.

#### Diagnostika izboljšanega predzagonskega ocenjevanje sistema (ePSA)

Diagnostika ePSA (t.i. diagnostika sistema) v celoti pregleda vašo strojno opremo. ePSA je vdelana v BIOS, ki jo zažene interno. Vdelana diagnostika sistema omogoča številne možnosti za določene naprave ali skupine naprav, s katerimi lahko:

- zaženete teste (samodejno ali v interaktivnem načinu)
- ponovite teste
- prikažete ali shraniti rezultate testov
- zaženete temeljite teste, s katerimi lahko uvedete dodatne možnosti testov za dodatne informacije o okvarjenih napravah
- gledate sporočila o statusu, ki vas obvestijo, ali so testi uspešno zaključeni
- gledate sporočila o napakah, ki vas obvestijo o težavah, na katere je računalnik naletel med testiranjem

POZOR: Diagnostiko sistema uporabljajte samo za testiranje svojega ra**č**unalnika. **Č**e boste ta program uporabili z drugimi ra**č**unalniki, lahko pride do nepravilnih rezultatov ali sporo**č**il o napakah.

**OPOMBA:** Pri nekaterih testih za določene naprave mora sodelovati tudi uporabnik. Med opravljanjem diagnostičnih testov morate biti vedno prisotni na računalniškem terminalu.

- 1. Vklopite računalnik.
- 2. Ko se računalnik zažene, pritisnite tipko <F12>, ko se prikaže logotip Dell.
- 3. Na zaslonu z menijem za zagon izberite možnost Diagnostics (Diagnostika).

Prikaže se okno Enhanced Pre-boot System Assessment (Izboljšani PSA), v katerem so navedene vse naprave, ki so zaznane na računalniku. Program za diagnostiko začne izvajati teste na vseh zaznanih napravah.

- 4. Če želite zagnati diagnostični test na določeni napravi, pritisnite <Esc> in kliknite Yes (Da), da ustavite diagnostični test.
- 5. V levem podoknu izberite napravo in kliknite Run Tests (Zaženi teste).
- 6. Če so kakršne koli težave, se prikažejo kode napak. Zapišite si kodo napake in se obrnite na družbo Dell.

### <span id="page-45-0"></span>Lu**č**ke stanja za napravo

#### Tabela 6. Lu**č**ke stanja za napravo

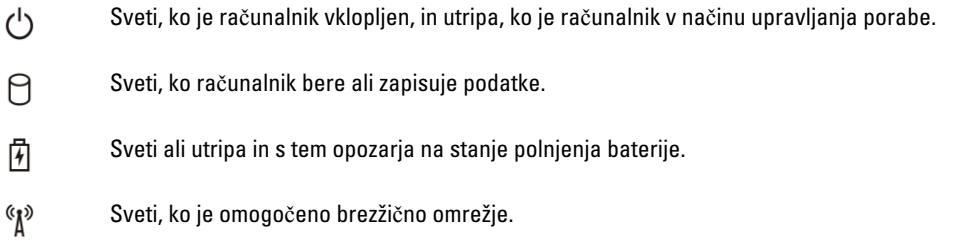

### Lu**č**ke stanja baterije

Če je računalnik priključen v električno vtičnico, lučka baterije deluje na naslednje načine:

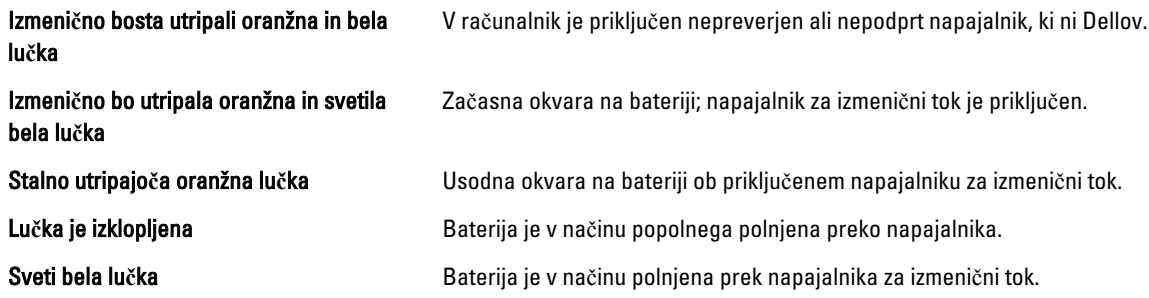

### Diagnosti**č**ne kode piskov

Naslednja tabela prikazuje možne kode piskov, ki se lahko prikažejo, kadar računalnik ne more izvesti samopreizkusa ob vklopu.

#### Tabela 7. Diagnosti**č**ne kode piskov

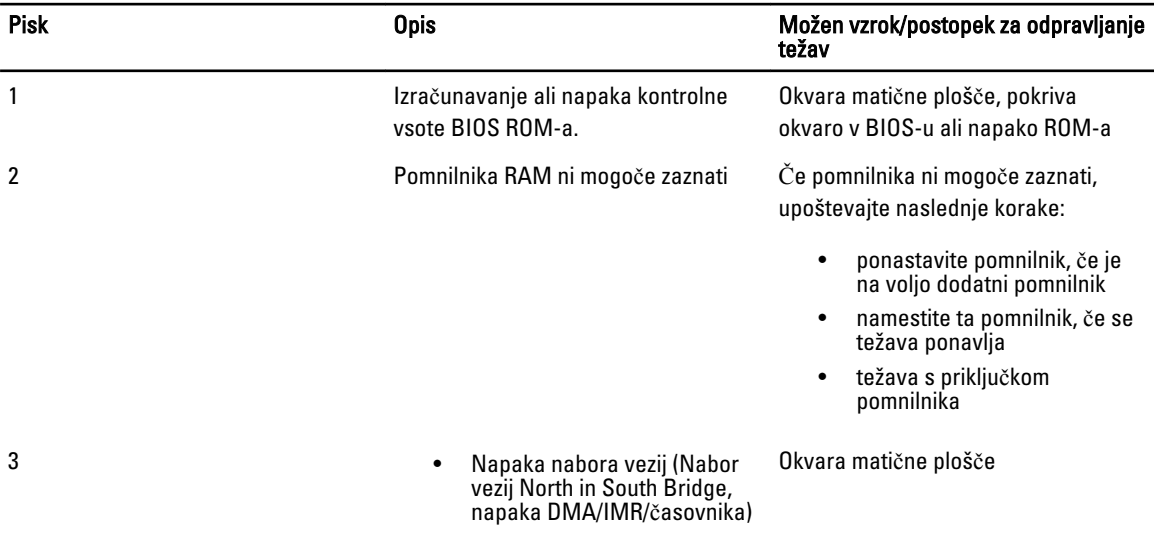

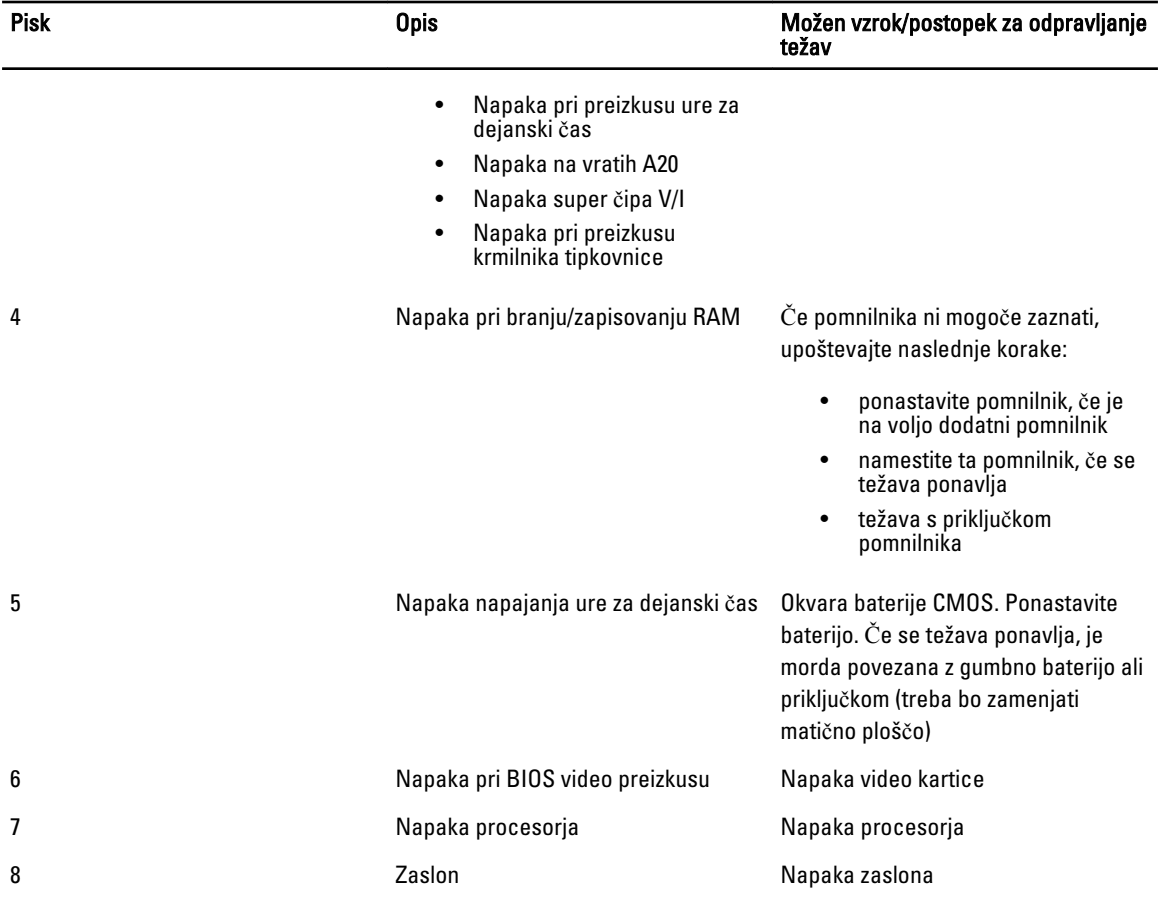

# <span id="page-48-0"></span>Tehni**č**ni podatki

**OPOMBA:** Ponudba se po regijah lahko razlikuje. Za več informacij o konfiguraciji vašega računalnika kliknite Start

(Ikona Start) → Pomo**č** in podpora, nato pa izberite možnost za ogled informacij o računalniku.

#### Tabela 8. Podatki o sistemu

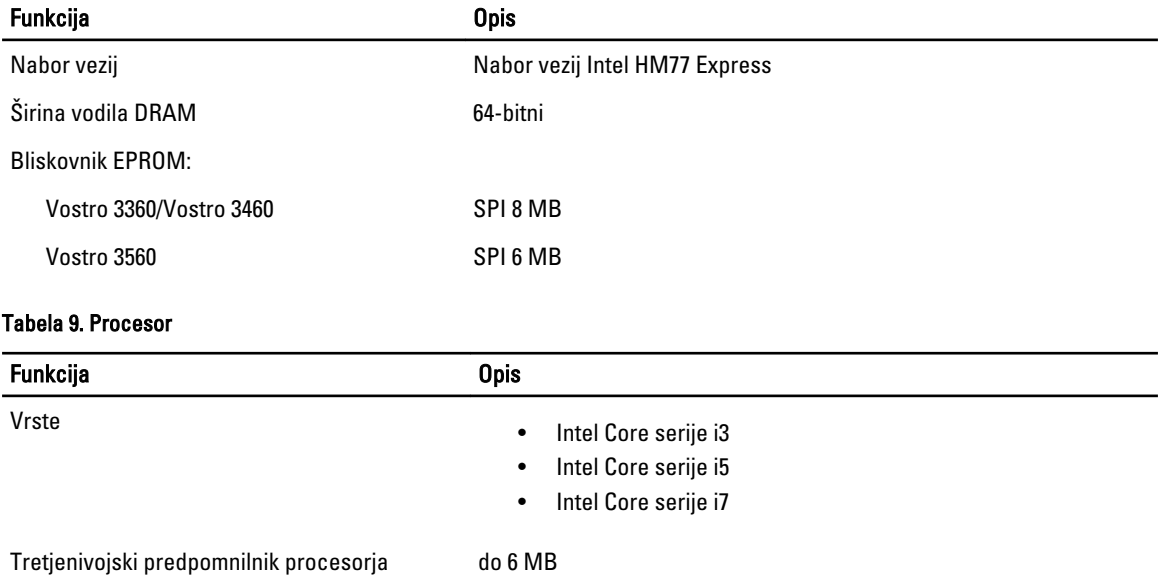

#### Tabela 10. Pomnilnik

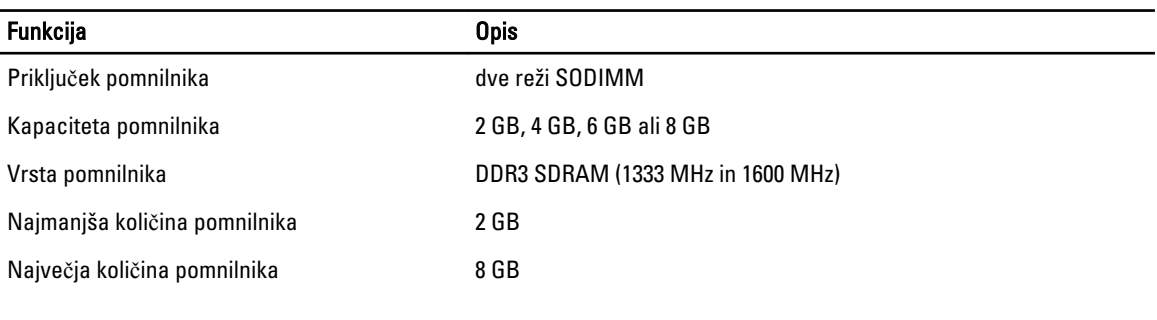

#### Tabela 11. Zvok

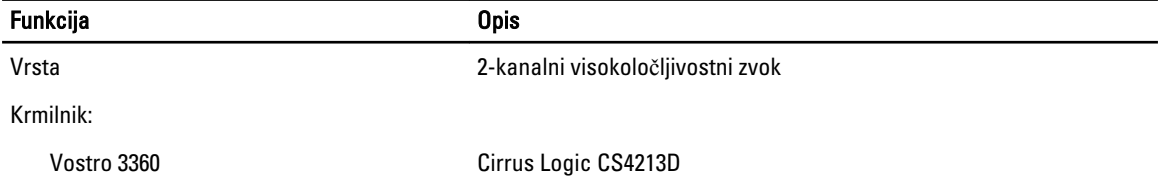

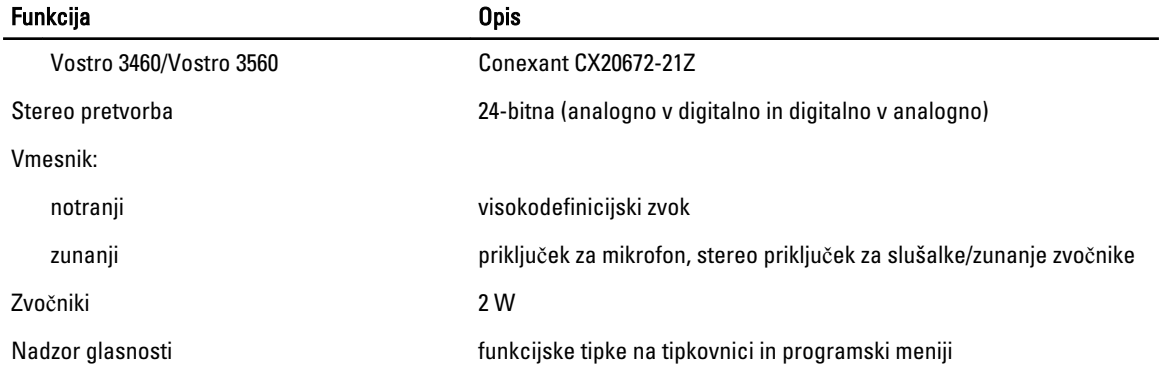

#### Tabela 12. Video

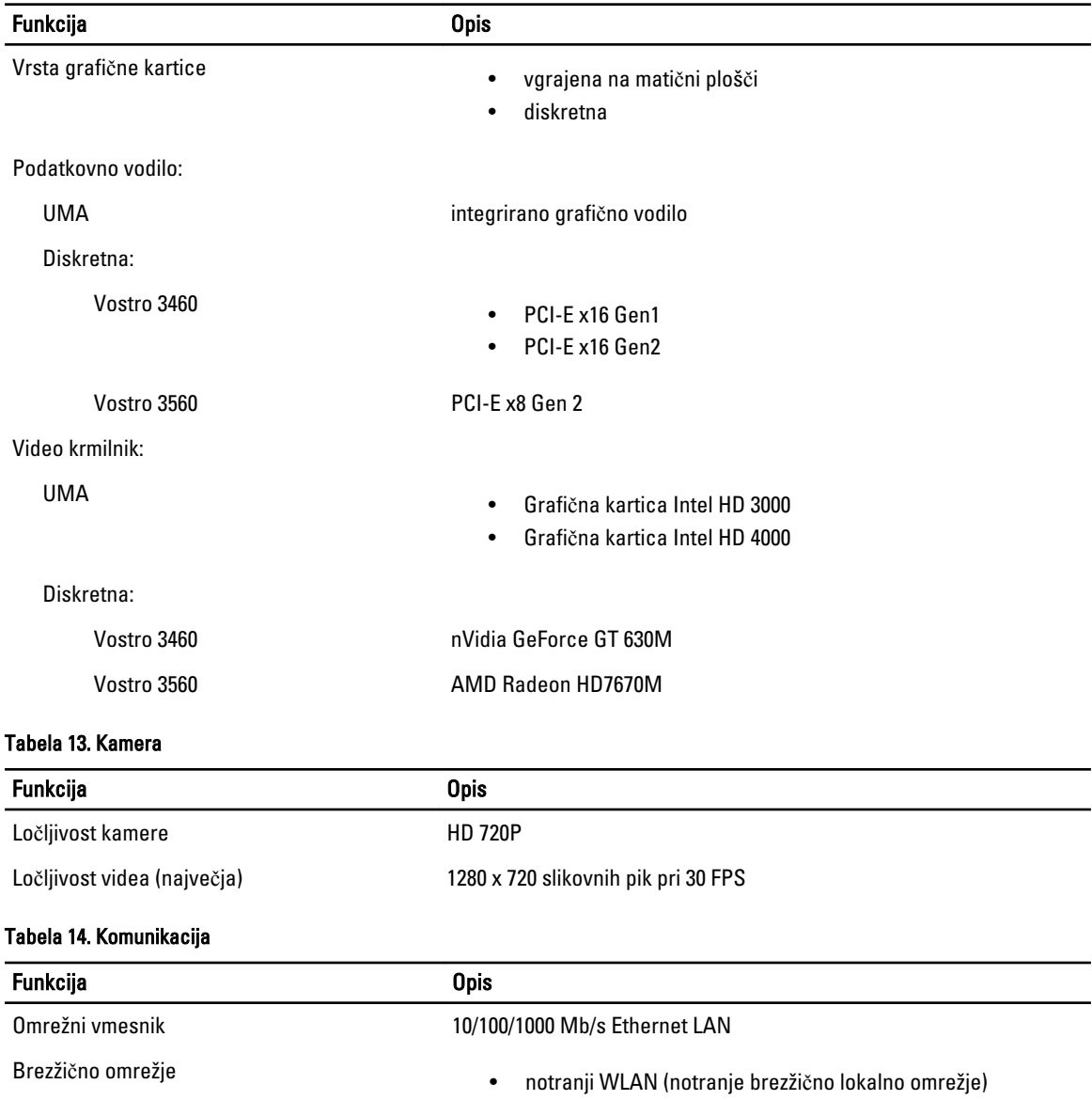

#### Funkcija Opis

- Bluetooth
- WWAN (dodatna možnost)

#### Tabela 15. Vrata in priklju**č**ki

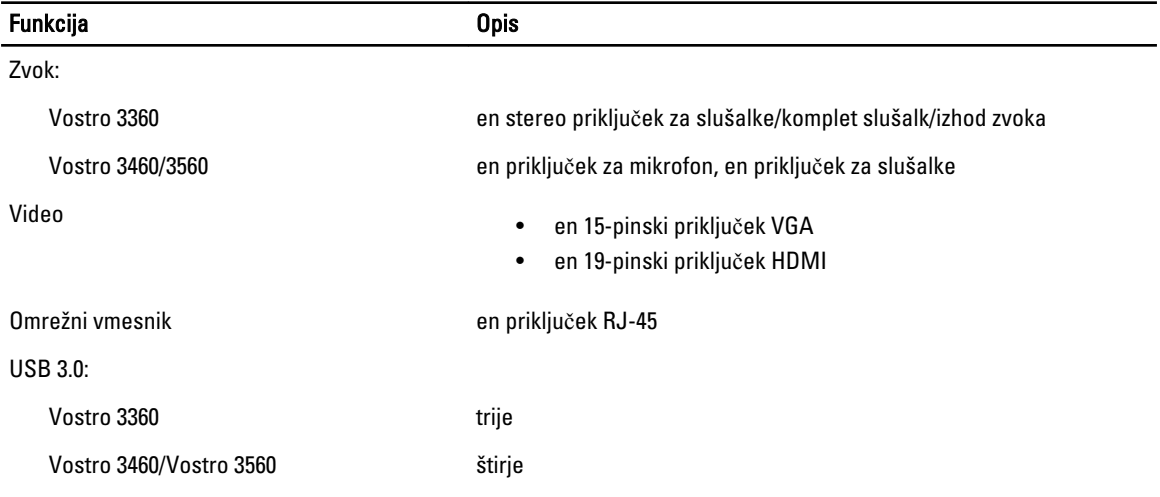

OPOMBA: Napajani priključek USB 3.0 podpira tudi iskanje napak jedra Microsoft (Microsoft Kernel Debugging). Vrata so opredeljena v dokumentaciji, ki ste jo dobili skupaj z računalnikom.

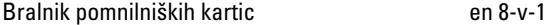

#### Tabela 16. Zaslon

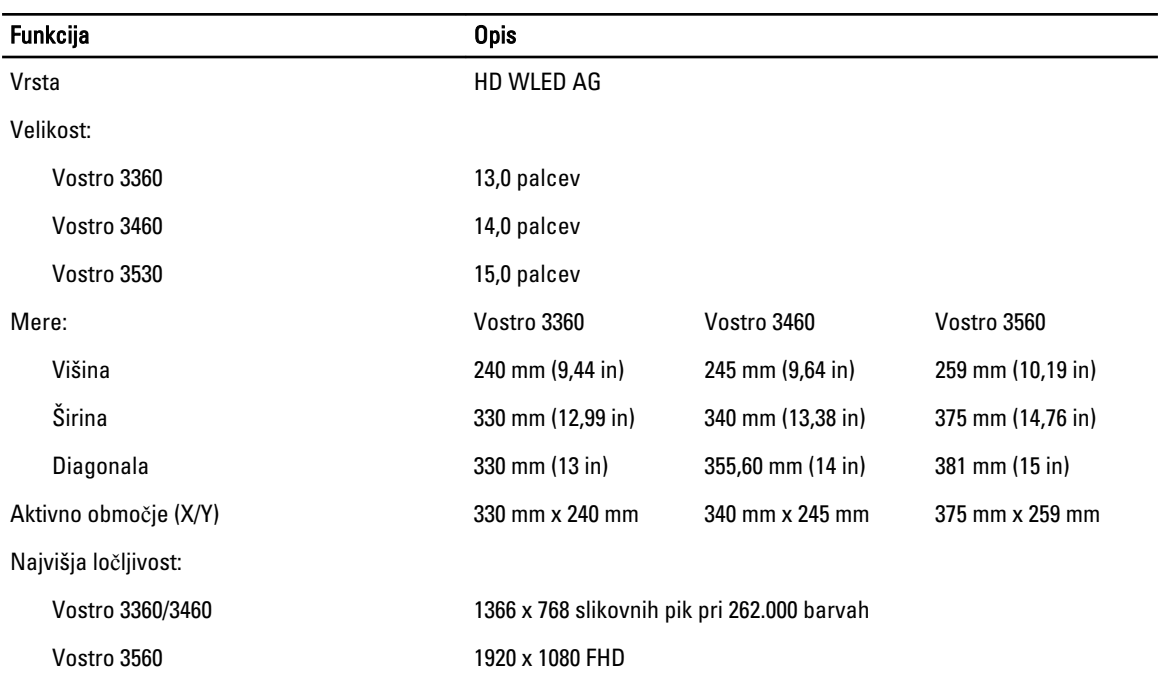

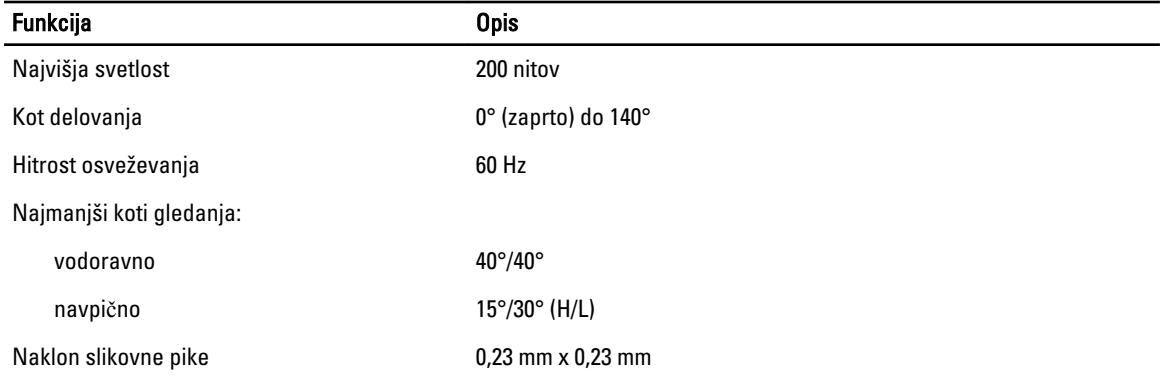

#### Tabela 17. Tipkovnica

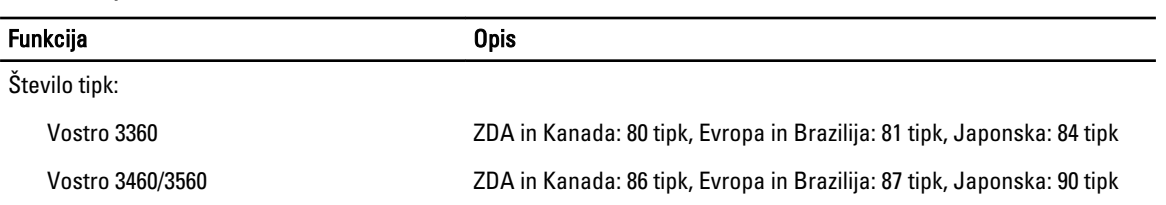

#### Tabela 18. Sledilna ploš**č**ica

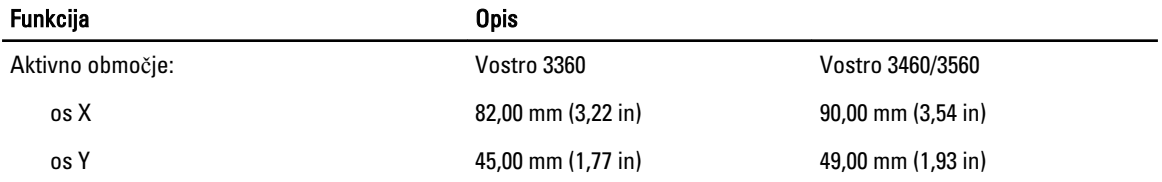

#### Tabela 19. Baterija

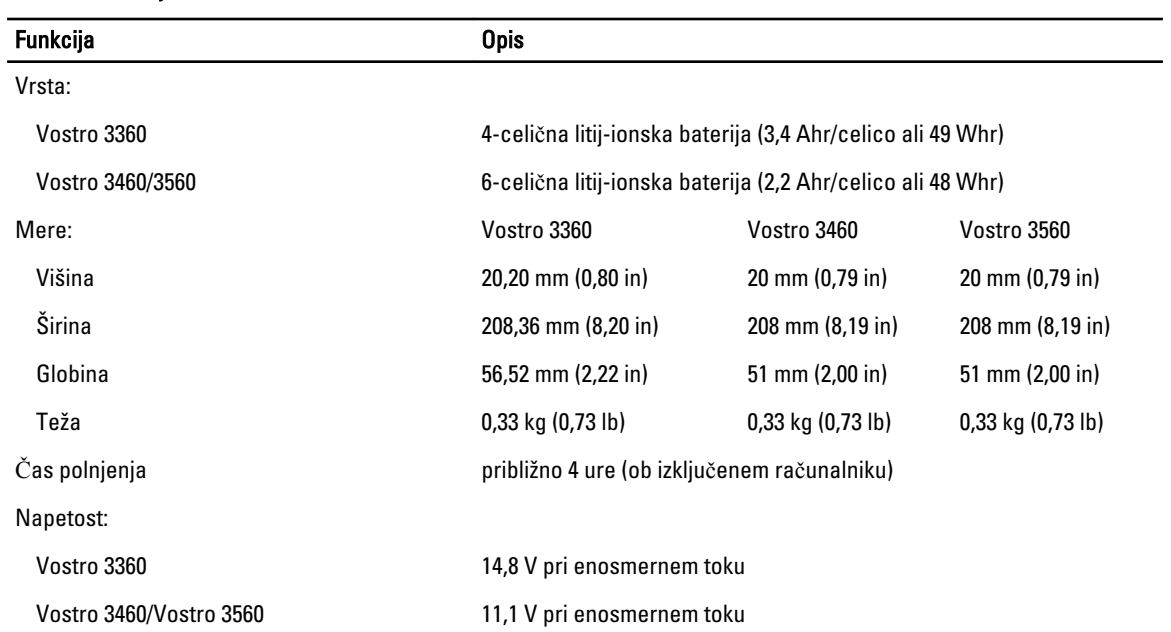

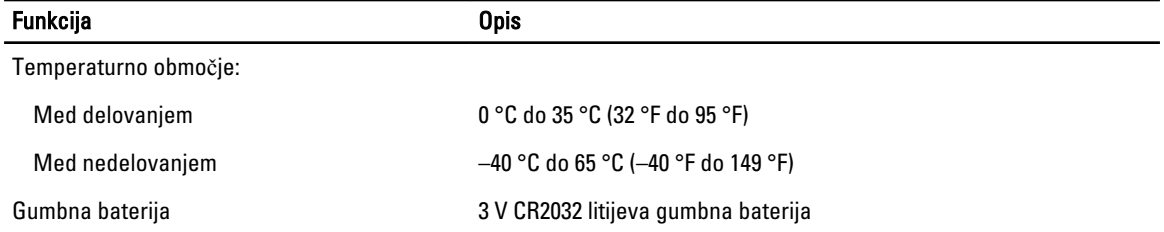

#### Tabela 20. Napajalnik na izmeni**č**ni tok

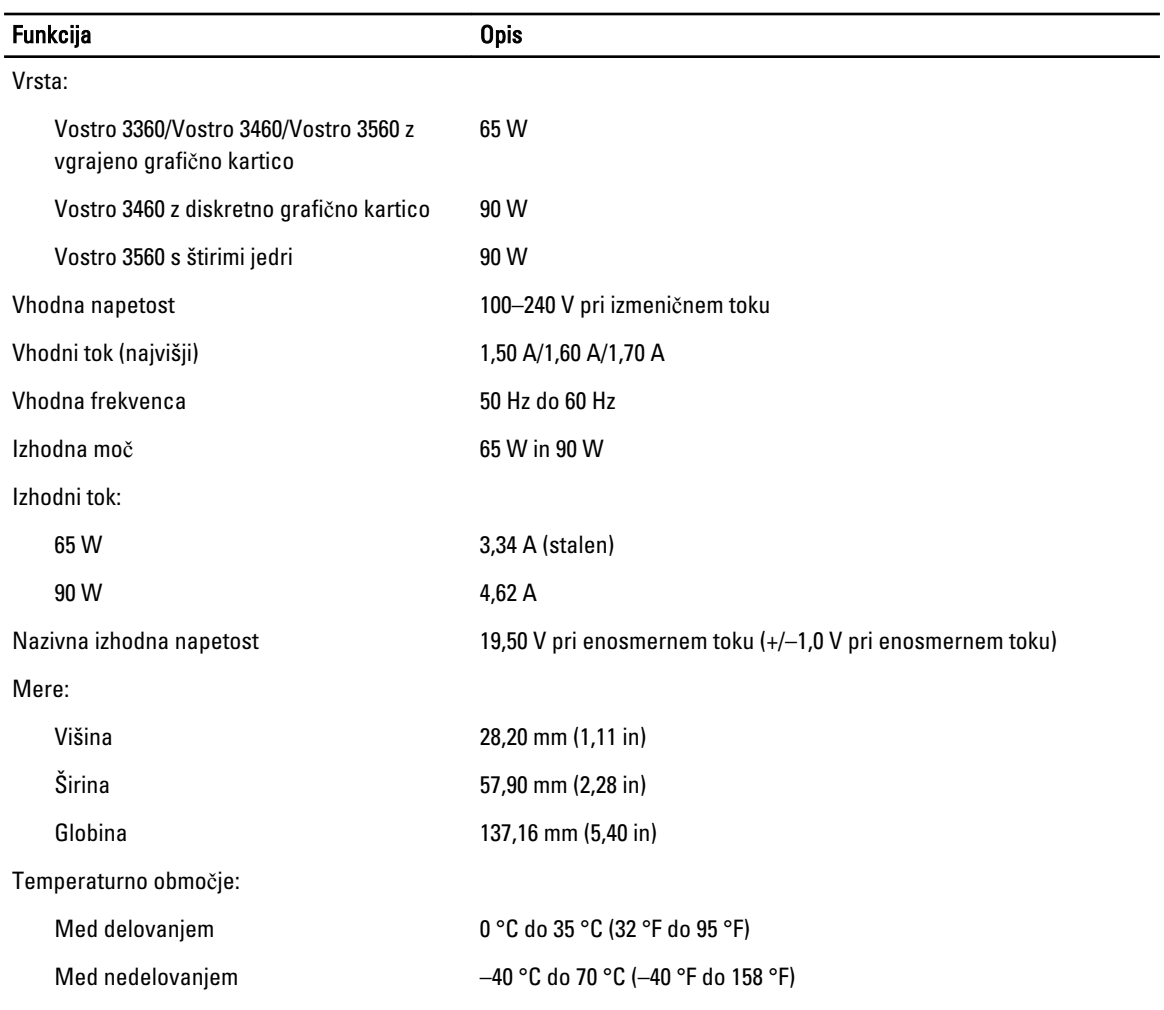

#### Tabela 21. Mere

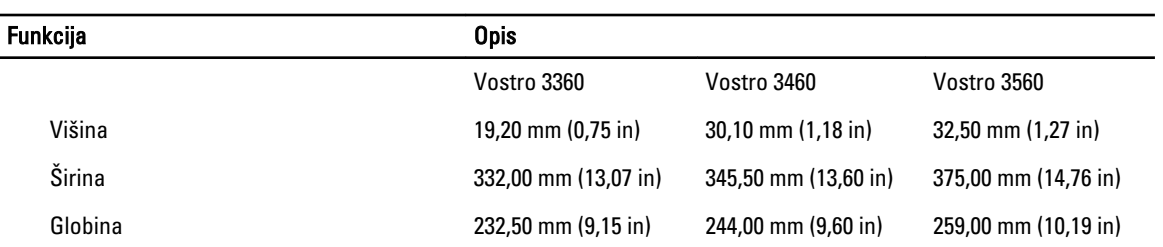

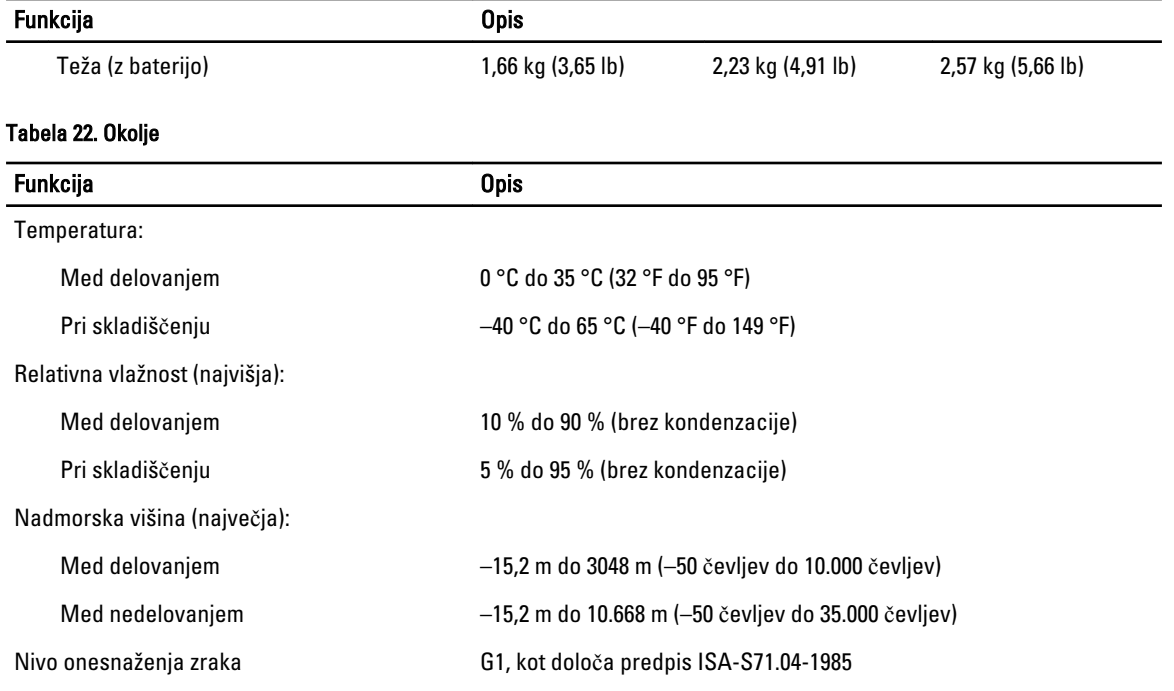

# 6

# <span id="page-54-0"></span>Vzpostavljanje stika z družbo Dell

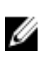

OPOMBA: Če nimate na voljo povezave z internetom, lahko kontaktne informacije najdete na vašem računu o nakupu, embalaži, blagajniškemu izpisku ali v katalogu izdelkov Dell.

Dell nudi več možnosti spletne in telefonske podpore ter servisa. Razpoložljivost je odvisna od države in izdelka, nekatere storitve pa morda niso na voljo v vašem območju. Če želite vzpostaviti stik z Dellovo prodajo, tehnično podporo ali podporo kupcem:

- 1. Obiščite spletno stran support.dell.com.
- 2. Izberite kategorijo podpore.
- 3. Če niste kupec iz ZDA, na dnu strani support.dell.com izberite kodo države ali pa izberite All (Vse) za ogled dodatnih možnosti.
- 4. Izberite ustrezno storitev ali povezavo do želene podpore.